# **EdgeMarc Troubleshooting Guide**

Debugging CPE VoIP Issues Using the EdgeMarc

Version 1.0

Edgewater Networks, Inc. 2730 San Tomas Expressway Suite 200 Santa Clara, Ca. 95051 Phone: 408.351.7200 info@edgewaternetworks.com

## 1. Table of Contents

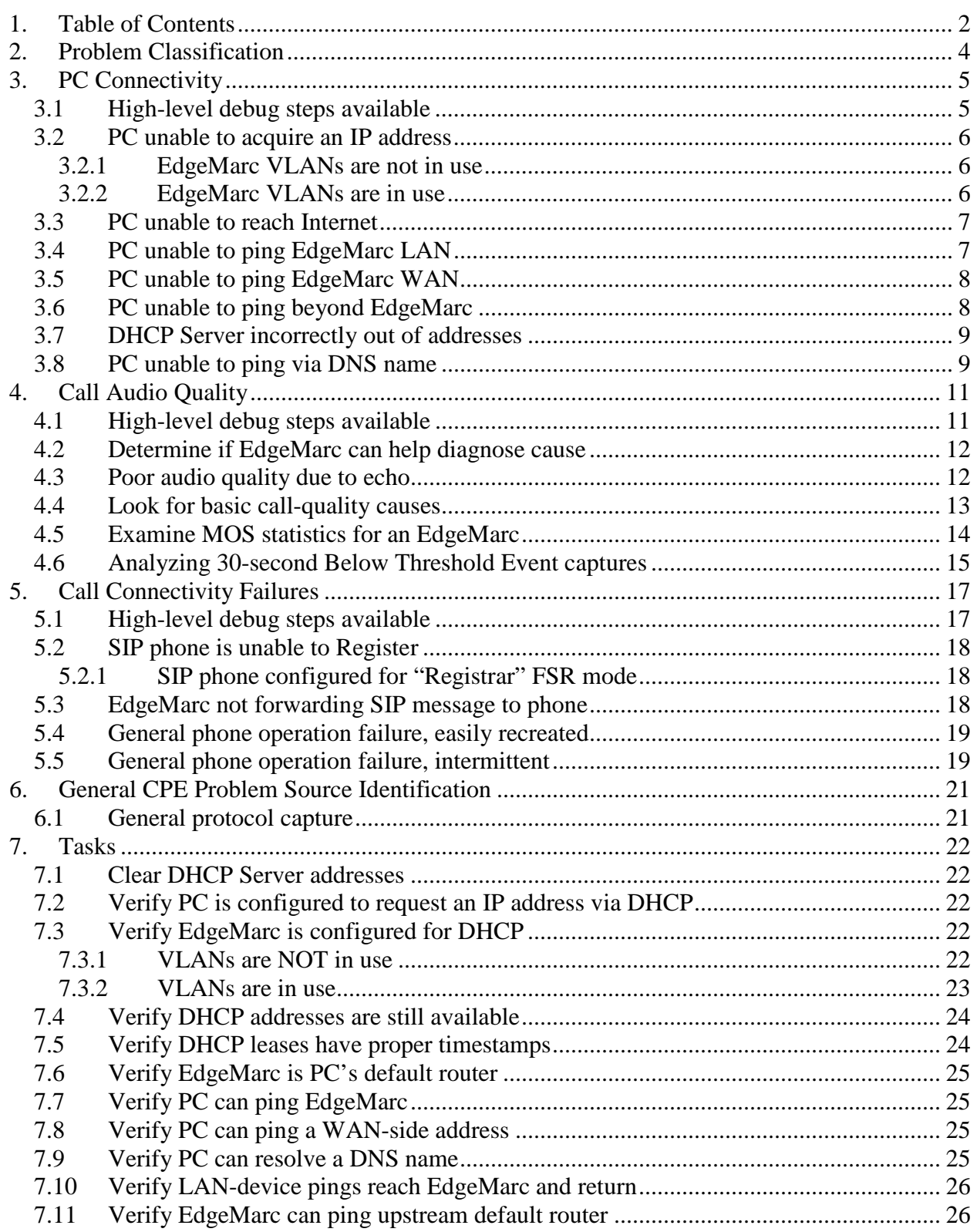

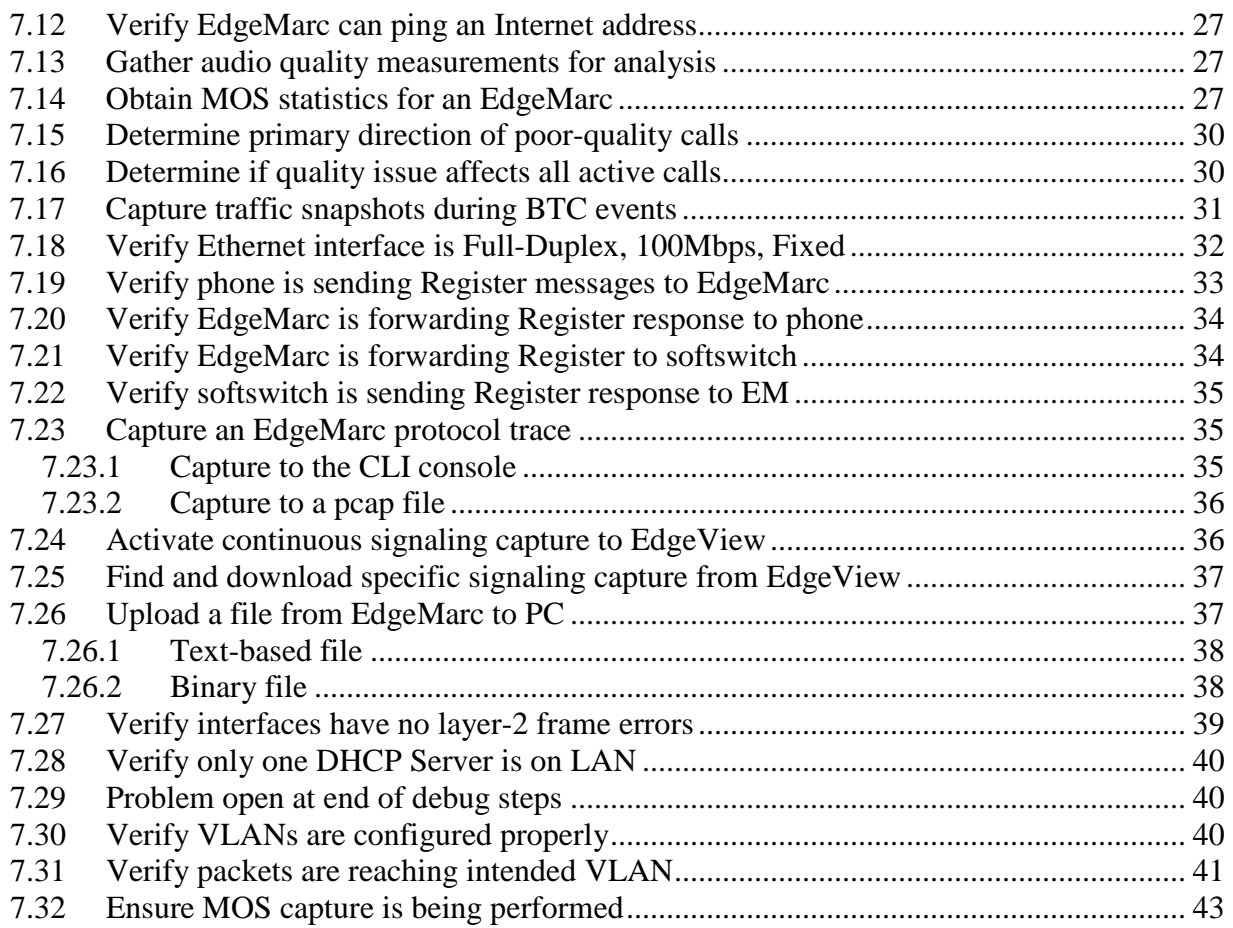

## **2. Problem Classification**

This debugging guide breaks down problems into a few high-level areas. Find the appropriate starting point from the table below.

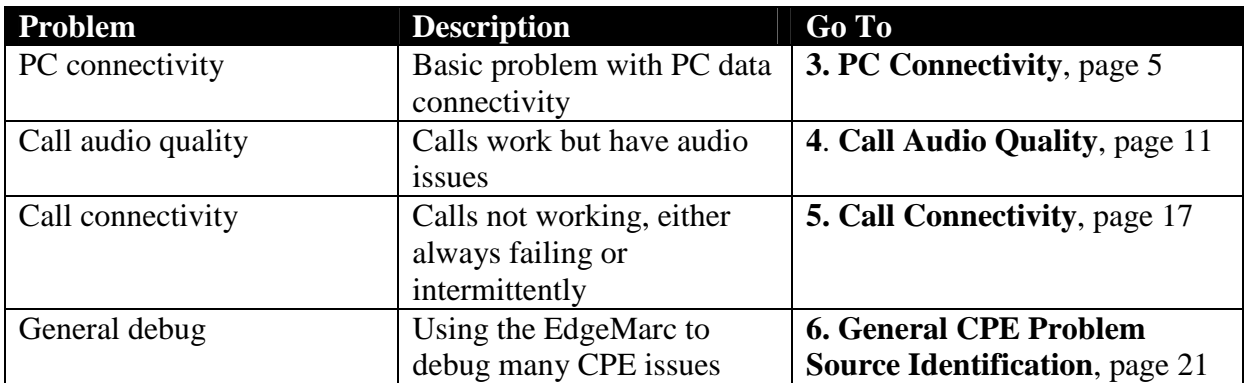

## **3. PC Connectivity**

Issues with PC data application access to the Internet or wide area network. Includes access issues to an EdgeMarc-controlled DMZ or additional LAN-side subnets.

## **3.1 High-level debug steps available**

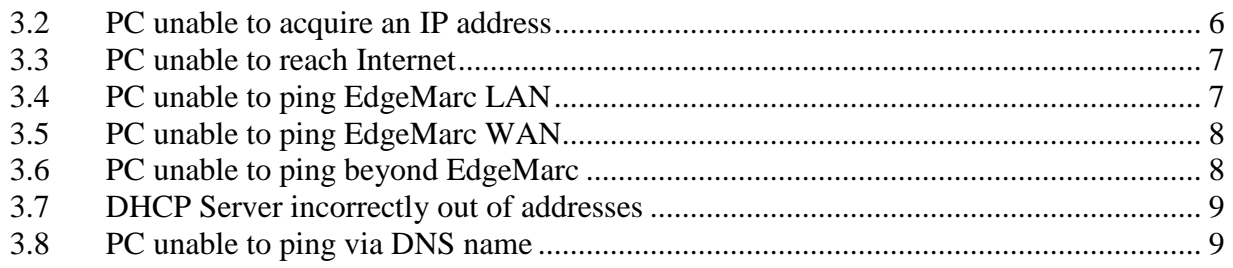

### **3.2 PC unable to acquire an IP address**

**Description:** EdgeMarc is expected to deliver an IP address to a PC via DHCP. However, when connecting a PC to the LAN interface of an EdgeMarc no IP address is assigned.

#### **3.2.1 EdgeMarc VLANs are not in use**

**Debug steps:** 

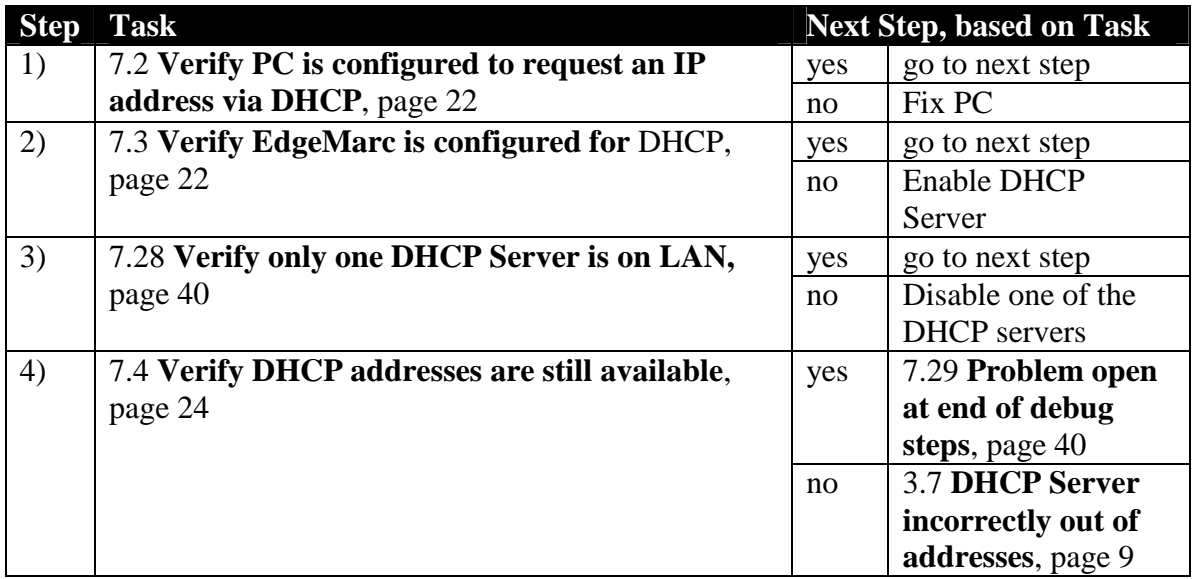

#### **3.2.2 EdgeMarc VLANs are in use**

**Debug steps:** 

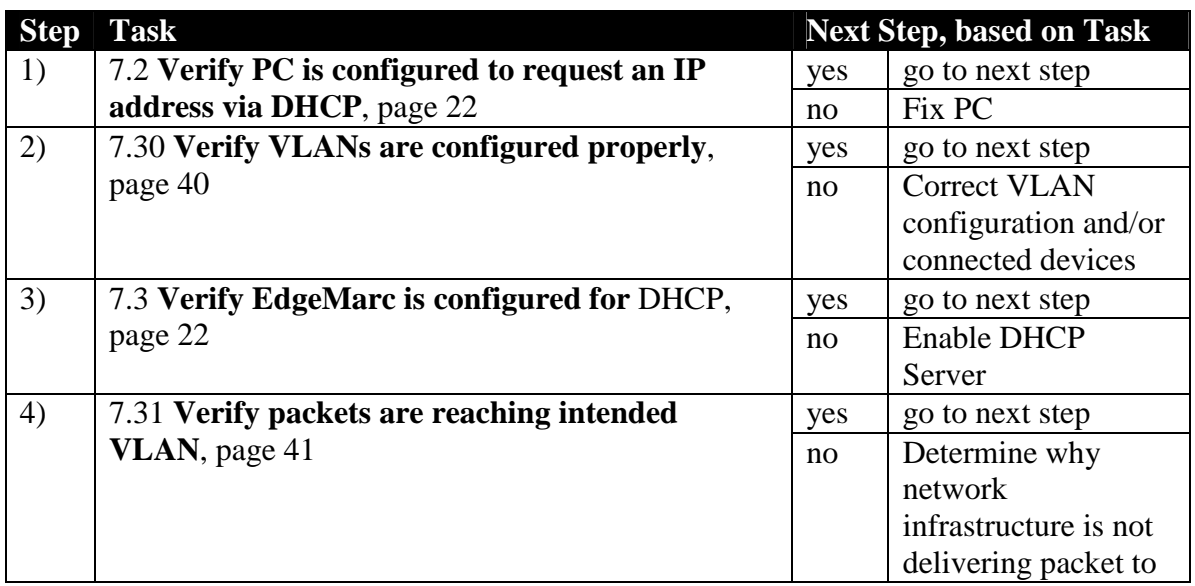

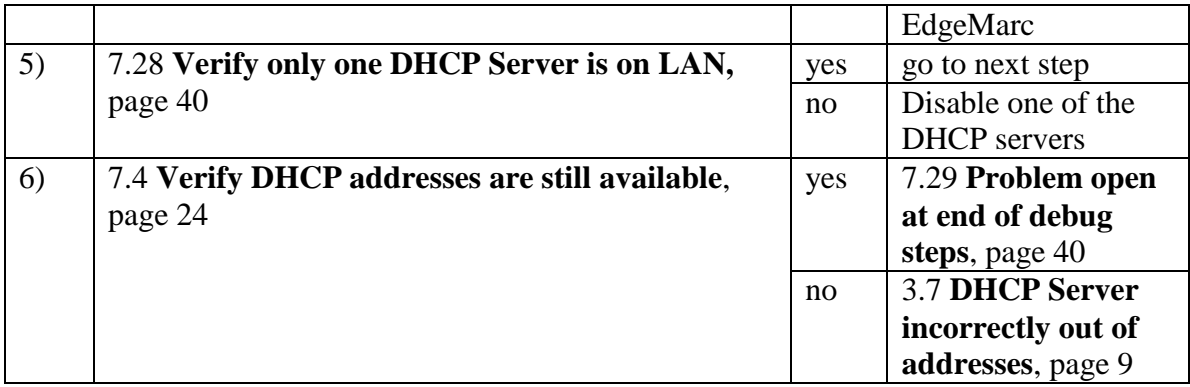

### **3.3 PC unable to reach Internet**

**Description:** Clients behind the EdgeMarc are not able to connect to the Internet

**Debug Steps:** 

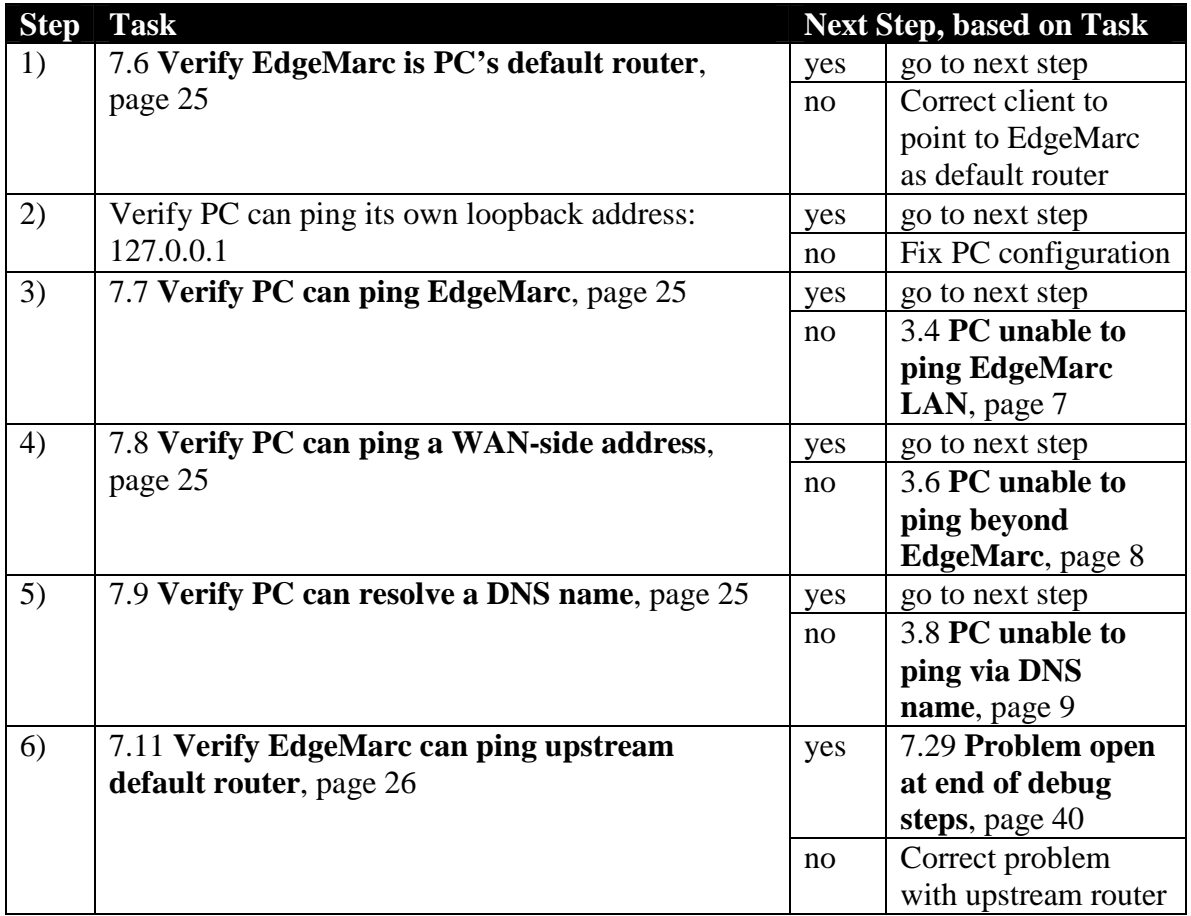

### **3.4 PC unable to ping EdgeMarc LAN**

**Description:** A PC is unable to ping the LAN side of the EdgeMarc

#### **Debug Steps:**

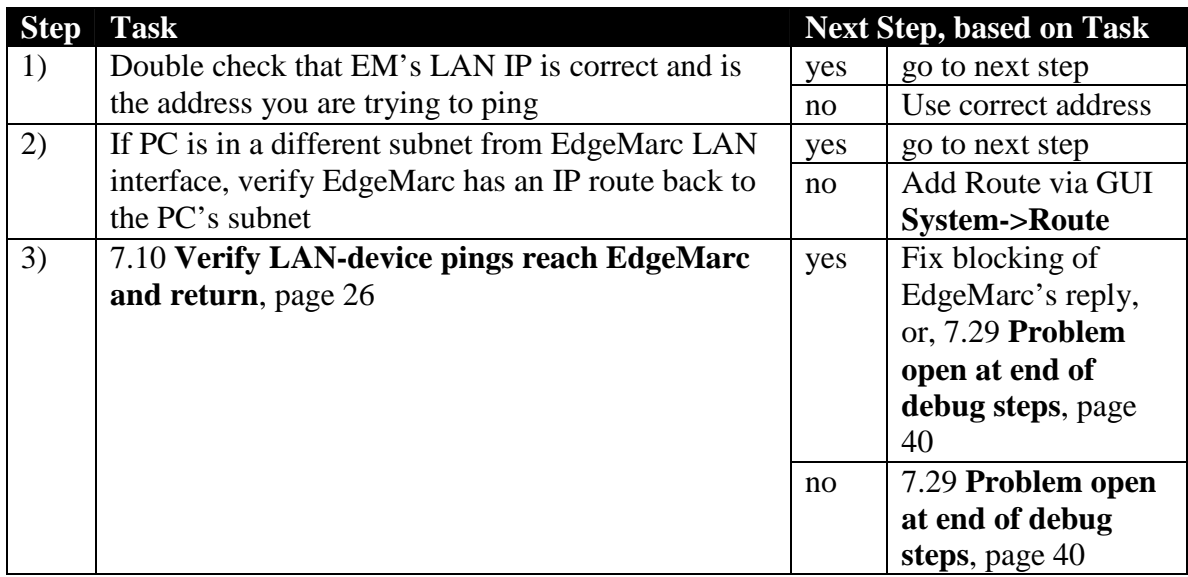

## **3.5 PC unable to ping EdgeMarc WAN**

**Description:** A PC is unable to ping the EdgeMarc's WAN IP

**Debug Steps:** 

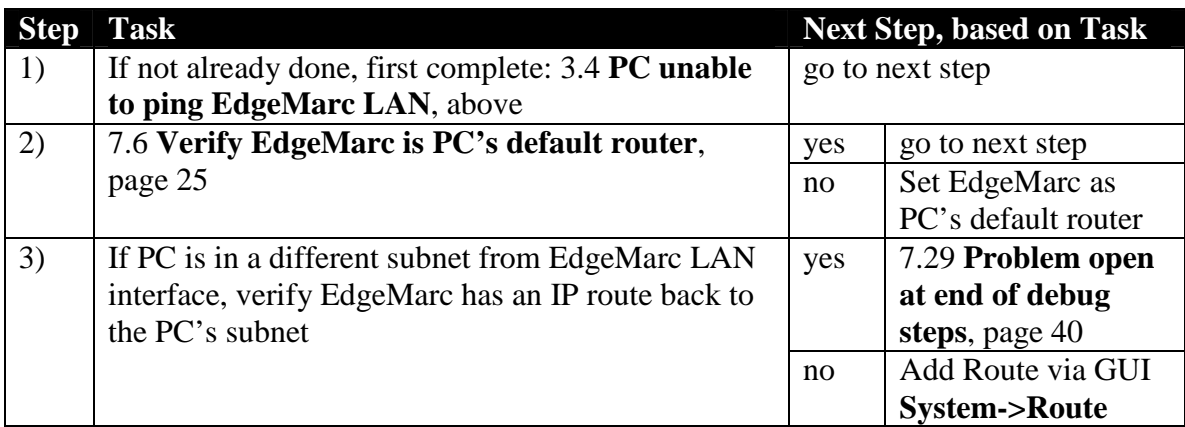

### **3.6 PC unable to ping beyond EdgeMarc**

**Description:** A PC is unable to ping beyond the EdgeMarc

**Debug Steps:** 

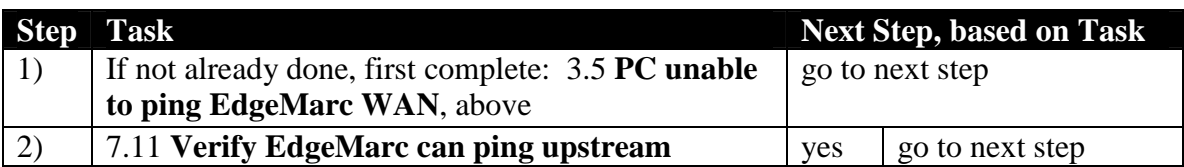

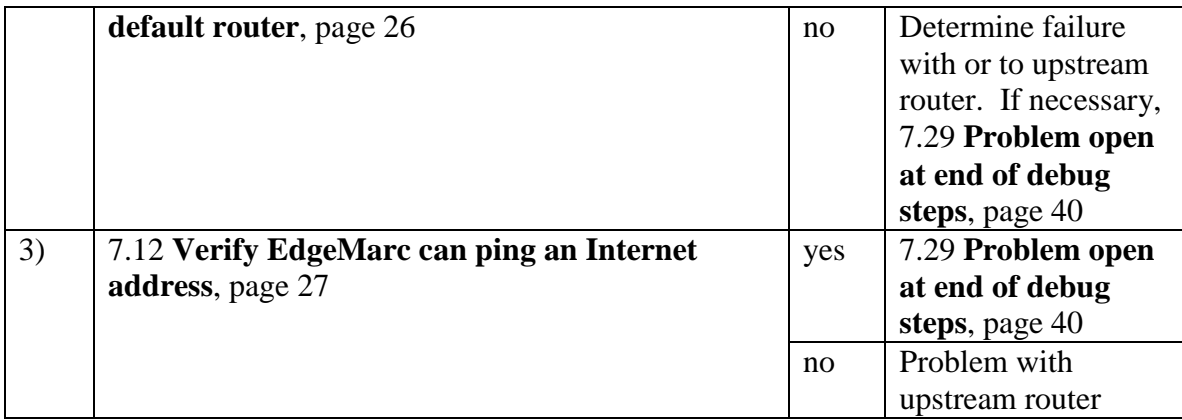

### **3.7 DHCP Server incorrectly out of addresses**

**Description:** The EdgeMarc DHCP server is not delivering addresses because it is out of unused addresses. However, there are fewer attached devices than available addresses, so they appear not to be properly freed up.

#### **Debug steps:**

The most frequent cause of this failure is that the time on the EdgeMarc is not now, or at some point in the past was not, set to the correct time. If the start/stop times stored in the EdgeMarc's DHCP leases are not correct, then addresses may not be properly freed over time.

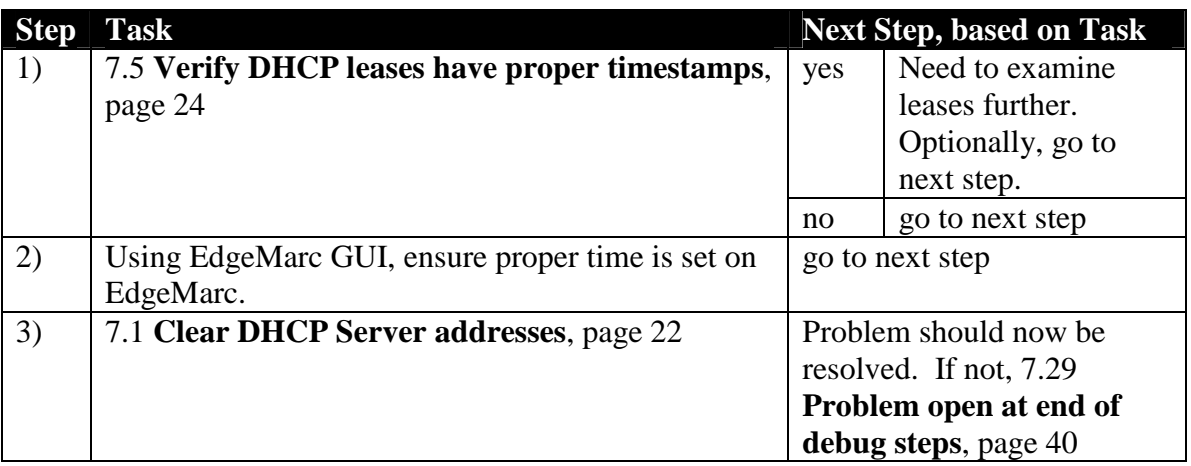

#### **3.8 PC unable to ping via DNS name**

**Description:** A PC can ping an Internet device by IP address but not by DNS name.

#### **Debug Steps:**

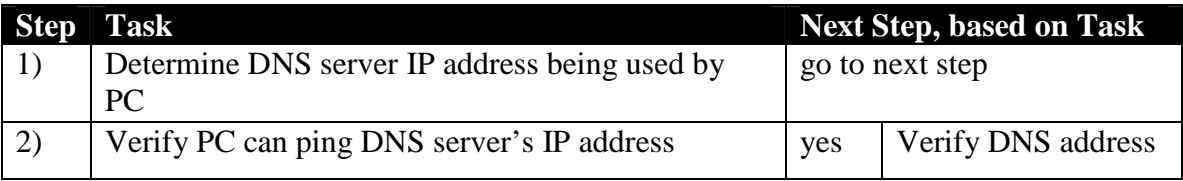

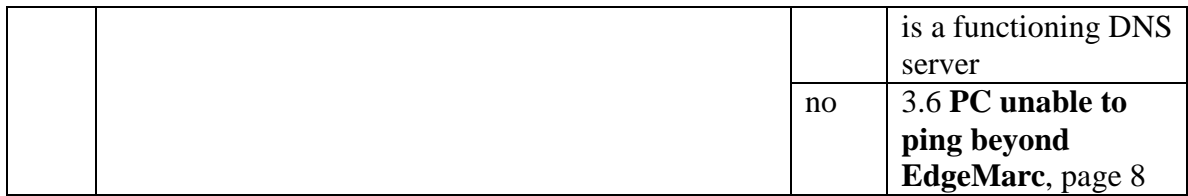

**–- End of Section –-** 

## **4. Call Audio Quality**

Issues with call audio quality. Calls connect but the quality is either consistently or intermittently unsatisfactory.

### **4.1 High-level debug steps available**

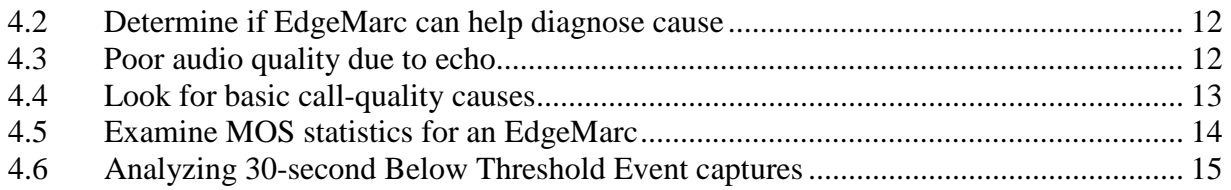

### **4.2 Determine if EdgeMarc can help diagnose cause**

**Description:** Determine if the poor audio quality might be due to the data path taken by the voice packets. Only some audio quality issues are affected by the data path; for other issues, such as gateway-induced echo, the EdgeMarc can neither cause nor diagnose the source of the problem.

#### **Debug Steps:**

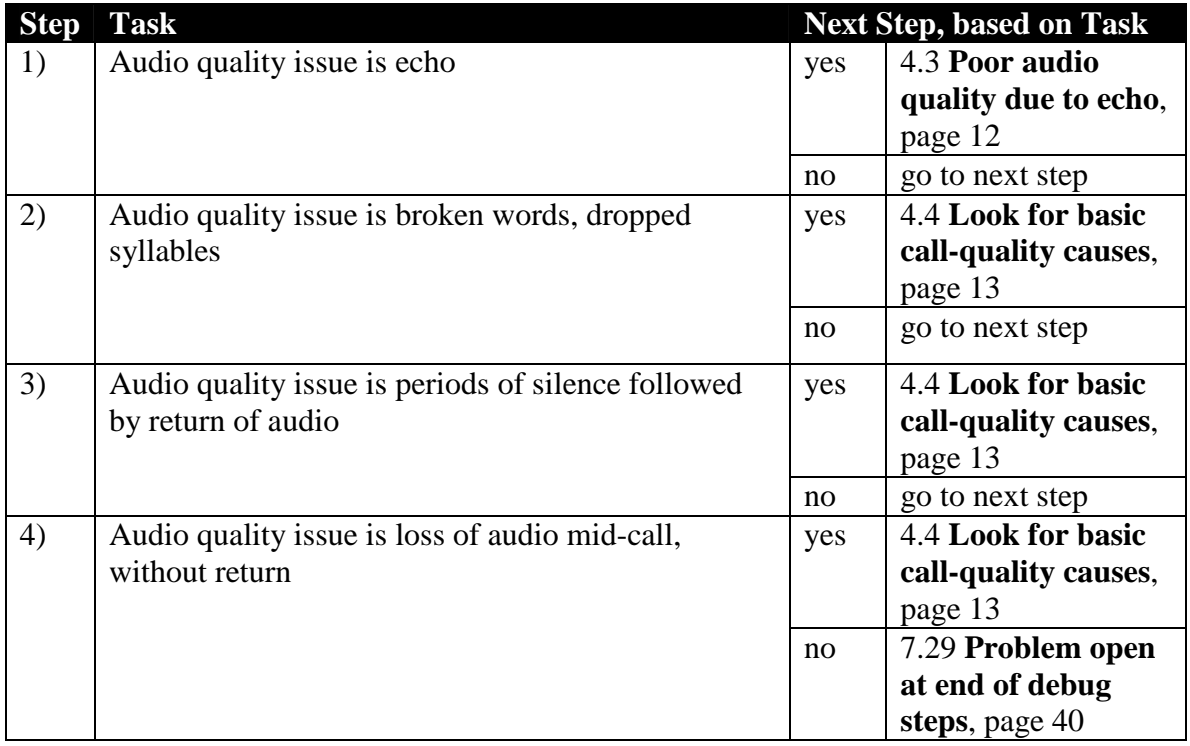

### **4.3 Poor audio quality due to echo**

**Description:** Echo is classified as one of two types:

- Acoustic echo: caused by sound bleeding from the earpiece of a headset back into the mouthpiece.
- Electrical echo: caused by the conversion of a digital audio signal to/from an analog segment of the phone network.

**Note:** The EdgeMarc is unable to cause, measure, influence or prevent either of these echo types. It is unable to introduce echo of either type and it is unable to reduce echo of either type.

While not caused by the EdgeMarc, the steps below might help pinpoint where the echo is being created.

#### **Debug steps:**

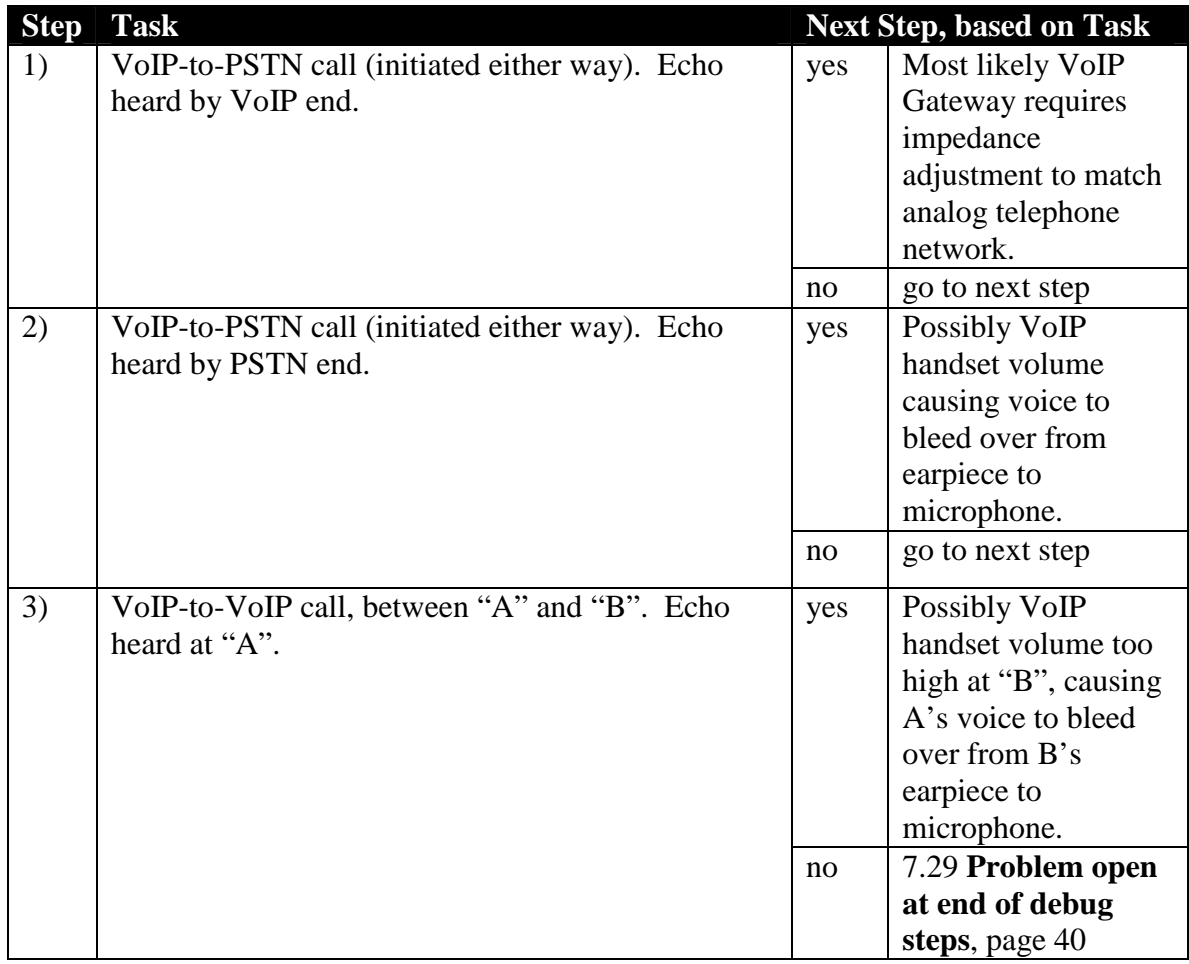

## **4.4 Look for basic call-quality causes**

**Description:** Look for some of the more common causes of call-quality issues.

**Debug Steps:** 

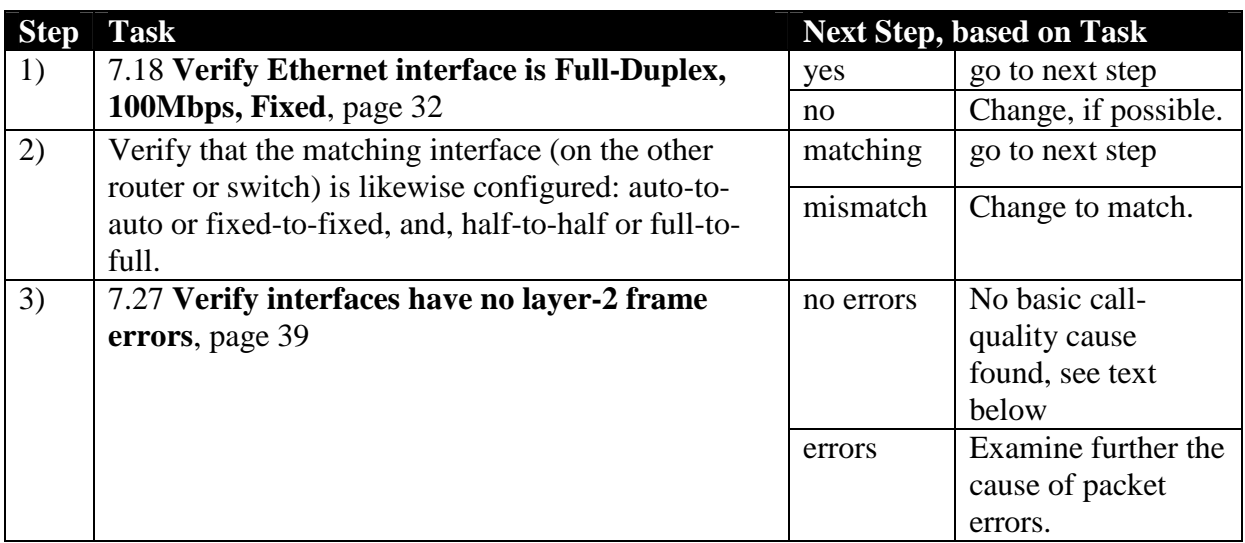

Once basic call quality failures are eliminated the advanced tools of the EdgeMarc and EdgeView working together are necessary to dig into where errors are being introduced. The process consists of the following high-level steps:

- 1. Using the EdgeMarc's MOS calculations and RTP statistics, along with EdgeView's display and analysis, look for patterns in the poor-quality calls. Based on analysis of the patterns the source of the failure may become apparent. This process is begun in section 4.5 **Examine MOS statistics for an EdgeMarc**, page 14
- 2. While the above step will point towards (if not identify) the source of the audio problem, it does not provide an actual capture example of the problem. A 30-second capture during a poor-quality event will present clear evidence of what is happening on the network. Having the EdgeMarc automatically perform such a capture is described in section 4.6 **Analyzing 30-second Below Threshold Event captures**, page 15

## **4.5 Examine MOS statistics for an EdgeMarc**

**Description:** Perform the following steps to begin the process of looking for patterns in the MOS statistics captured by an EdgeMarc.

#### **Debug Steps:**

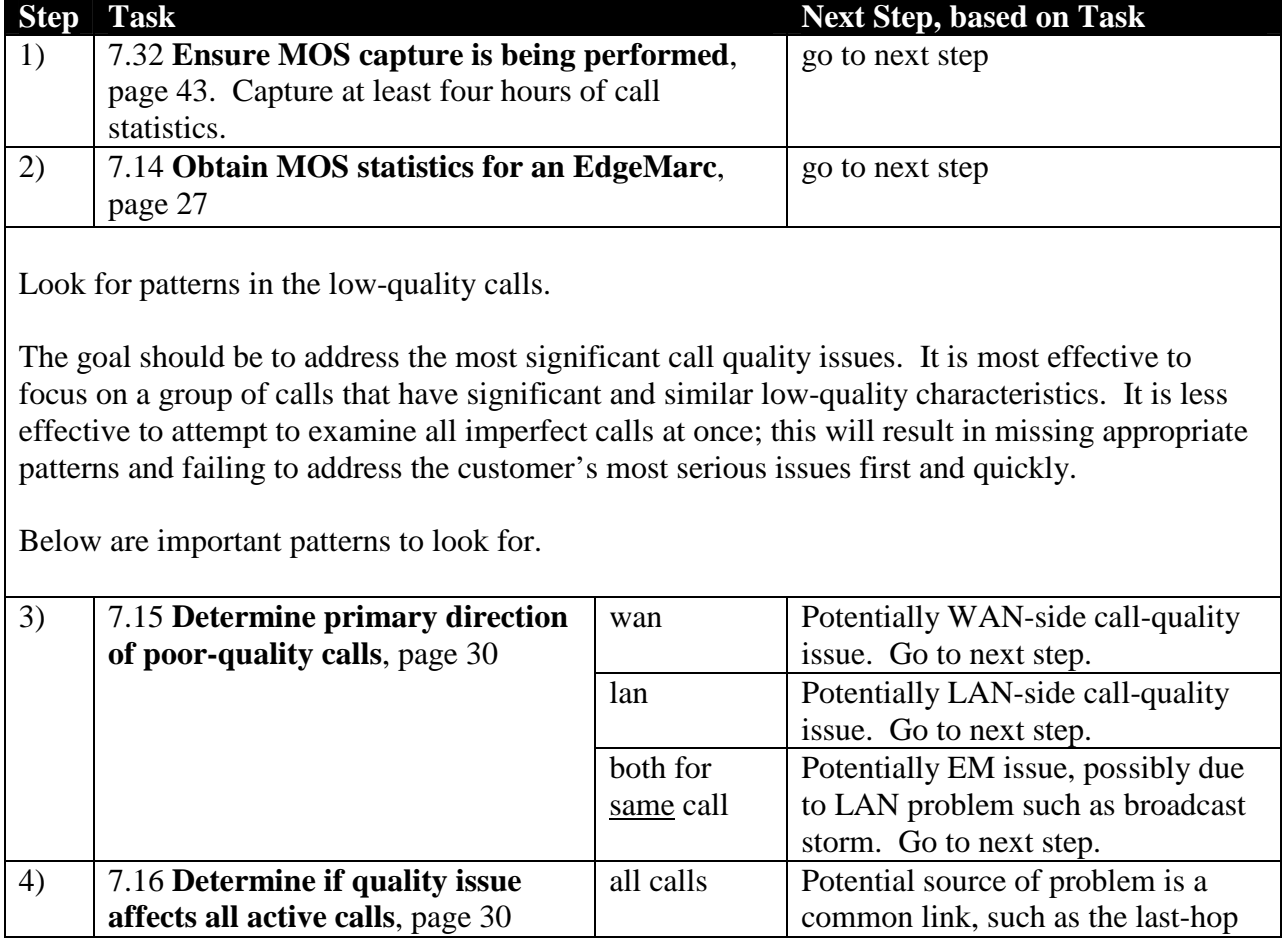

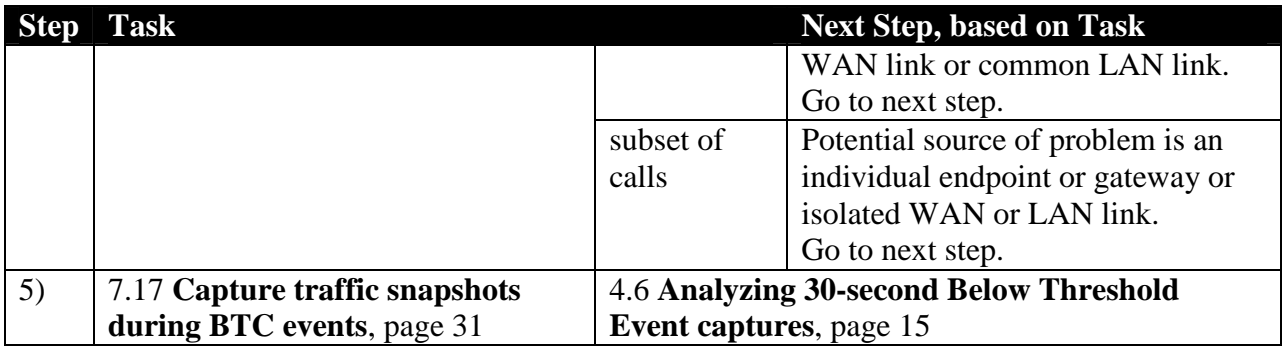

### **4.6 Analyzing 30-second Below Threshold Event captures**

**Description:** Below Threshold events have been occurring and a set of 30-second captures have been retrieved for these events (as described in 7.17 **Capture traffic snapshots during BTC events**, page 31).

Examine these captures for patterns that might explain what is occurring. Contact Edgewater Technical Support for additional help on performing this analysis. (See 7.29 **Problem open at end of debug steps**, page 40.)

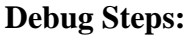

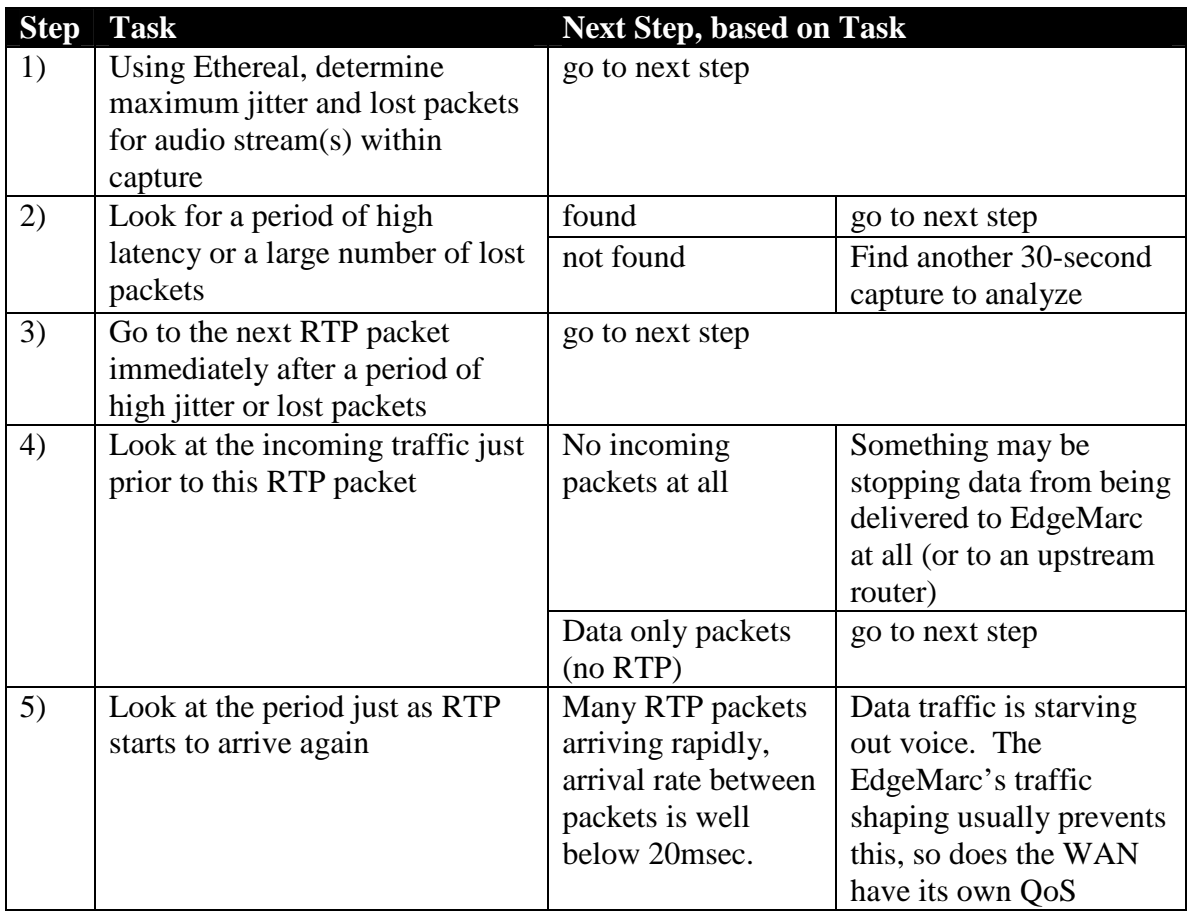

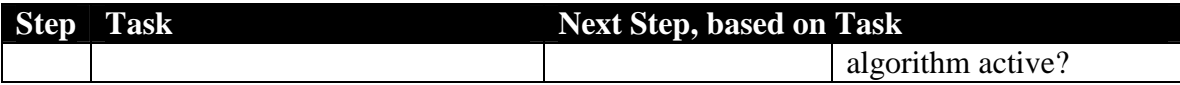

**–- End of Section –-** 

# **5. Call Connectivity Failures**

Conditions where one or all phones are consistently or periodically unable to make calls or unable to perform a call-control action, such as transfer or hold.

## **5.1 High-level debug steps available**

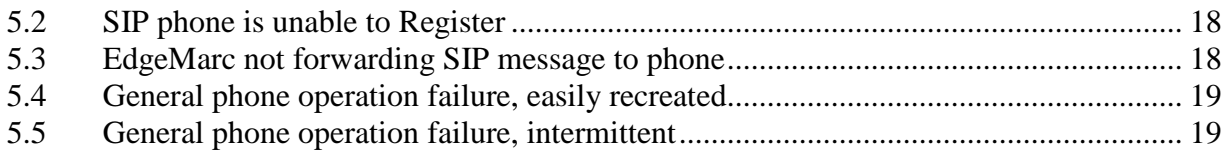

### **5.2 SIP phone is unable to Register**

**Description:** A SIP phone behind an EdgeMarc is unable to Register with the softswitch.

#### **5.2.1 SIP phone configured for "Registrar" FSR mode**

The **Registrar** Flexible SIP Routing mode is where a VoIP phone is configured with a SIP Proxy value of the EdgeMarc's LAN interface (ex. 192.168.1.1) and no Outbound Proxy has been configured (or it is also set to the EM LAN interface).

#### **Debug Steps:**

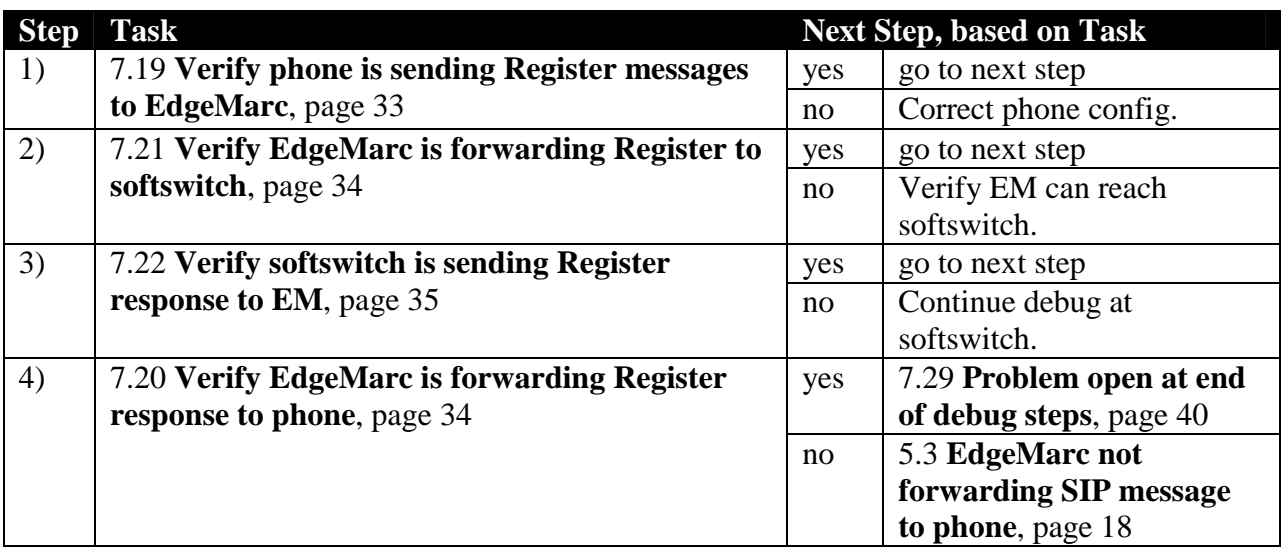

#### **5.3 EdgeMarc not forwarding SIP message to phone**

**Description:** The EdgeMarc is receiving a SIP message from the softswitch but is not forwarding it to a LAN-side phone

#### **Debug Steps:**

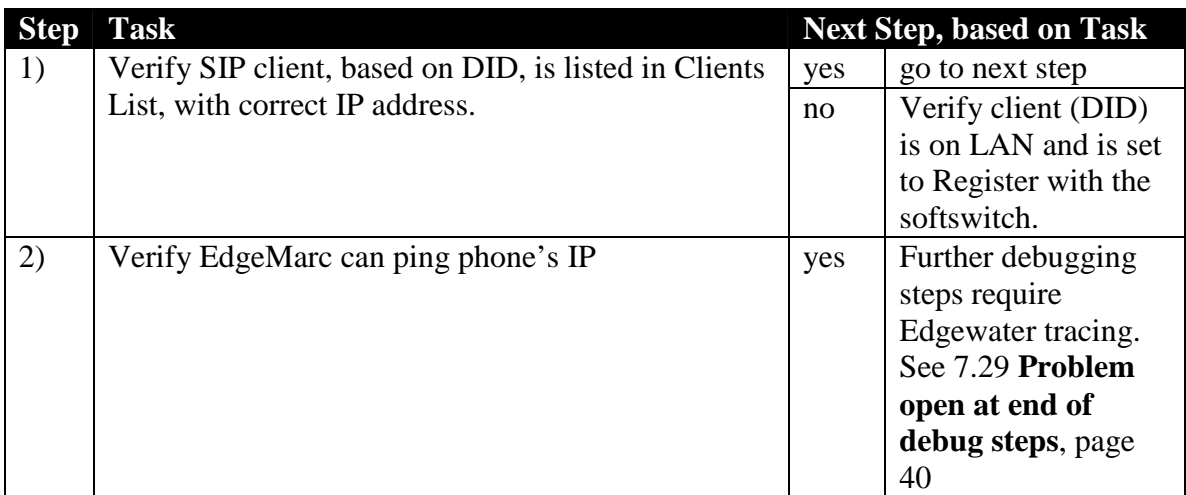

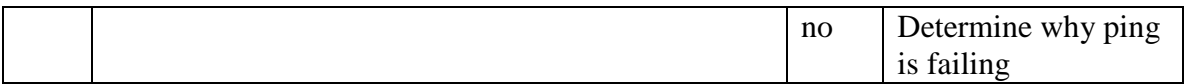

#### **5.4 General phone operation failure, easily recreated**

**Description:** A failure in a phone operation is occurring and can be easily recreated. Desire is to capture SIP signaling to a PC in order to analyze further.

#### **Debug Steps:**

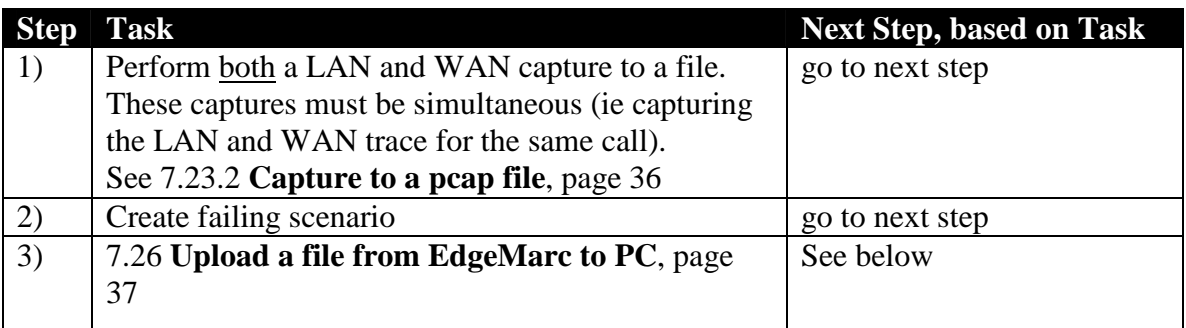

It is beyond the current scope of this document to describe how to analyze SIP signaling. Using the captured data you can work with a SIP-knowledgeable individual responsible for the softswitch and/or contact Edgewater Networks to examine the protocol flow and determine what is occurring.

### **5.5 General phone operation failure, intermittent**

**Description:** A failure in a phone operation is occurring, but only periodically. Examples of this would include a transfer operation that only fails periodically.

The method to address such a failure is to perform continuous signaling capture using an EdgeView and the EdgeMarc. In cooperation with the end-user, determine the time of a failure and then use the captured signaling traces to determine exactly what occurred.

#### **Debug Steps:**

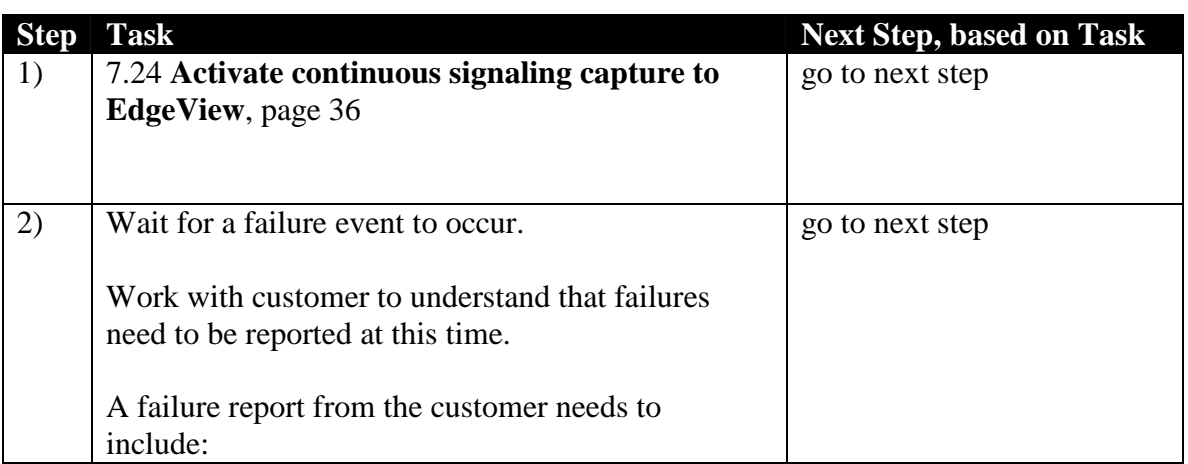

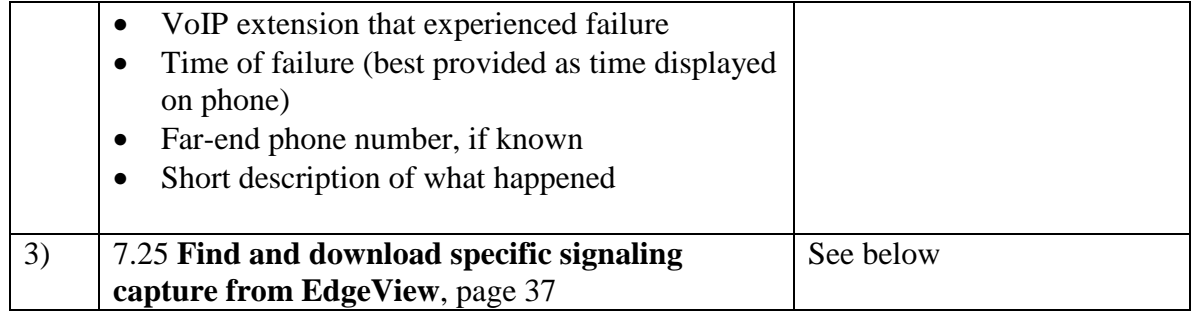

It is beyond the current scope of this document to describe how to analyze SIP signaling. Using the captured data you can work with a SIP-knowledgeable individual responsible for the softswitch and/or contact Edgewater Networks to examine the protocol flow and determine what is occurring. See 7.29 **Problem open at end of debug steps**, page 40.

**–- End of Section –-** 

## **6. General CPE Problem Source Identification**

The EdgeMarc is the most powerful tool in a service provider's toolkit for debugging  $VoIP - as$ well as general data – CPE issues. Using the EdgeMarc's general Linux O/S capabilities and the ability to create a RAM-based disk drive, it is possible to look for and capture many subtle networking errors.

### **6.1 General protocol capture**

**Description:** Use the EdgeMarc to capture a specific protocol flow to a specific LAN-side device.

This capture technique is limited by the size of the ramdrive created on the EdgeMarc. The maximum size recommended is an 8MB (8000K) ramdrive. A smaller drive size should be specified when possible (commonly 4MB [4000K]).

#### **Debug Steps:**

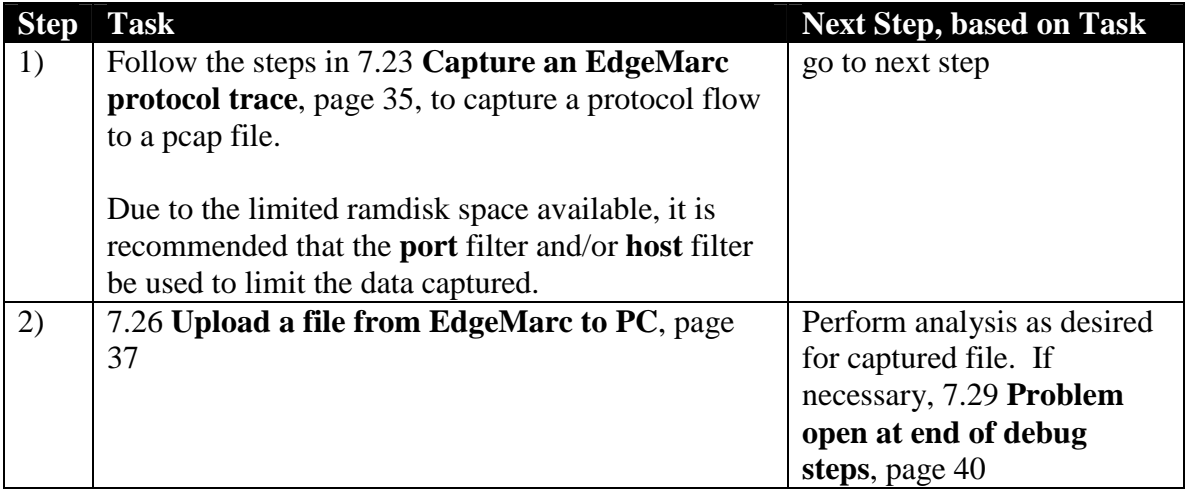

## **7. Tasks**

#### **7.1 Clear DHCP Server addresses**

- 3. SSH into EdgeMarc CLI
- 4. Type: cd /etc/config
- 5. Type: rm dhcpd.leases
- 6. Type: /etc/conf/bin/config\_network

## **7.2 Verify PC is configured to request an IP address via DHCP**

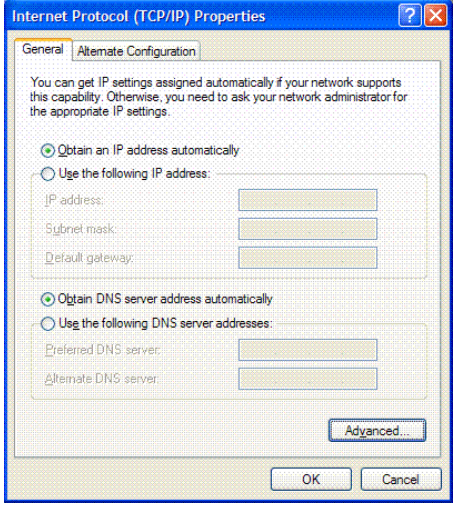

Verify **Obtain an IP address automatically** is checked.

### **7.3 Verify EdgeMarc is configured for DHCP**

#### **7.3.1 VLANs are NOT in use**

7. From EdgeMarc GUI, click on **DHCP Server**.

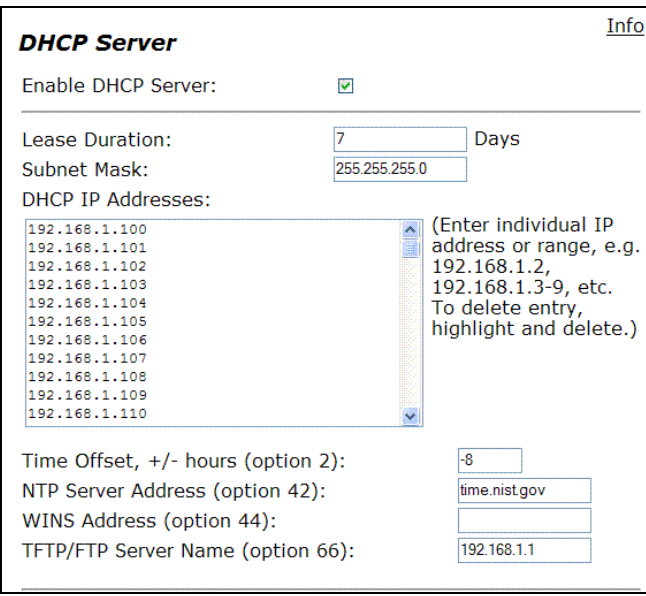

Verify:

- − **Enable DHCP Server** is checked
- − One or more IP addresses are listed in the box under **DHCP IP Addresses**.

### **7.3.2 VLANs are in use**

1. From EdgeMarc GUI, click on **DHCP Server**.

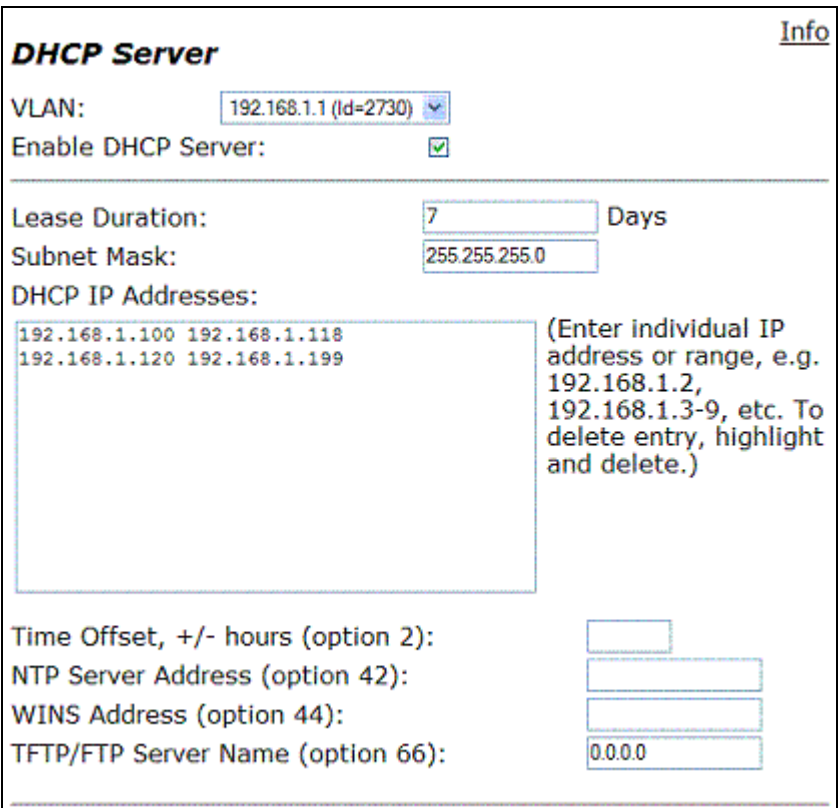

2. From the **VLAN** drop-down box select the VLAN for which the EdgeMarc should be delivering DHCP addresses.

Verify:

- − **Enable DHCP Server** is checked
- − One or more IP addresses are listed in the box under **DHCP IP Addresses**

#### **7.4 Verify DHCP addresses are still available**

- 1. Log in to EdgeMarc CLI
- 2. Type: cat dhcpd.leases | grep lease | sort
- 3. You'll see a list of output similar to:
	- lease 10.10.11.150 { lease 10.10.11.151 { lease 10.10.11.152 { lease 10.10.11.153 {
- 4. If all addresses specified on DHCP Server page are taken, then range is fully used.

### **7.5 Verify DHCP leases have proper timestamps**

- 1. Type: cat /etc/config/dhcpd.leases
- 2. You'll see output similar to the following: lease 10.10.11.158 {

```
 starts 1 2005/10/10 11:46:27; 
 ends 1 2005/10/17 11:46:27; 
 hardware ethernet 00:04:f2:00:38:38;
```
- }
- 3. Look at each of the leases provided. If the **starts** and **ends** times are not correct (usually years in the past or future), then the leases have improper timestamps.
- 4. If the timestamps are improper then they must be erased and recreated, **after** the EdgeMarc's system clock is set to the right time.

#### **7.6 Verify EdgeMarc is PC's default router**

- 1. Open a DOS window on the PC, via **Start->Run->cmd**
- 2. Type: ipconfig
- 3. Verify that the **Default Gateway** shown is the EdgeMarc's LAN IP address

#### **7.7 Verify PC can ping EdgeMarc**

- 1. Open a DOS window on the PC, via **Start->Run->cmd**
- 2. Type: ping EM\_LAN\_IP\_Address
- 3. Verify that the pings are responded to: C:\>ping 192.168.1.1

Pinging 192.168.1.1 with 32 bytes of data:

Reply from 192.168.1.1: bytes=32 time=1ms TTL=64 Reply from 192.168.1.1: bytes=32 time=1ms TTL=64 Reply from 192.168.1.1: bytes=32 time=1ms TTL=64 Reply from 192.168.1.1: bytes=32 time=2ms TTL=64

### **7.8 Verify PC can ping a WAN-side address**

- 1. Open a DOS window on the PC, via **Start->Run->cmd**
- 2. Type: ping 4.2.2.2
- 3. Verify that the pings are responded to:  $C:\pmb{\text{ping 4.2.2.2}}$

Pinging 4.2.2.2 with 32 bytes of data:

Reply from 4.2.2.2: bytes=32 time=5ms TTL=247 Reply from 4.2.2.2: bytes=32 time=5ms TTL=247 Reply from 4.2.2.2: bytes=32 time=5ms TTL=247 Reply from 4.2.2.2: bytes=32 time=5ms TTL=247

#### **7.9 Verify PC can resolve a DNS name**

1. Open a DOS window on the PC, via **Start->Run->cmd**

- 2. Type: ping edgewaternetworks.com
- 3. Verify that DNS name is properly translated to an IP: C:\>ping edgewaternetworks.com

#### **expected response**

Pinging edgewaternetworks.com [204.202.2.188] with 32 bytes of data:

Reply from 204.202.2.188: bytes=32 time=6ms TTL=53 Reply from 204.202.2.188: bytes=32 time=5ms TTL=53

Failure example:

```
C:\>ping aabbccdd.com 
Ping request could not find host aabbccdd.com. Please check the name and 
try again.
```
#### **7.10 Verify LAN-device pings reach EdgeMarc and return**

Verify that when a LAN-side device pings the EdgeMarc its pings are actually reaching the EdgeMarc.

- 1. SSH into EdgeMarc CLI
- 2. Type: tcpdump -ei eth0 icmp or arp
- 3. From the LAN device issue pings to the EdgeMarc
- 4. The tcpdump should show **icmp echo requests** and **icmp echo responses** # tcpdump -ei eth0 icmp or arp

```
tcpdump: listening on eth0 
            source MAC dest MAC
23:43:38.07 0:e0:98:ac:63:66 0:c0:2:b8:c9:6e ip 74: 192.168.1.51 > 192.168.1.1: icmp: echo 
request 
            source MAC dest MAC
23:43:38.07 0:c0:2:b8:c9:6e 0:e0:98:ac:63:66 ip 74: 192.168.1.1 > 192.168.1.51: icmp: echo 
reply
```
5. Verify that the MAC address in the icmp messages is actually the EdgeMarc's LAN interface MAC address

```
a. Type: ifconfig eth0 
   eth0 Link encap:Ethernet HWaddr 00:C0:02:B8:C9:6E 
              inet addr:192.168.1.1 Bcast:192.168.1.255 Mask:255.255.255.0
```
- b. Verify that the **HWaddr** shown is the same as:
	- . The destination MAC in the **echo request**.
	- . The source MAC in the **echo reply**.
- 6. Also, verify that the MAC address in the icmp response is actually the PC's MAC address

#### **7.11 Verify EdgeMarc can ping upstream default router**

- 1. SSH into EdgeMarc CLI
- 2. Type: route Kernel IP routing table<br>Destination Gateway Genmask Flags Metric Ref Use Iface

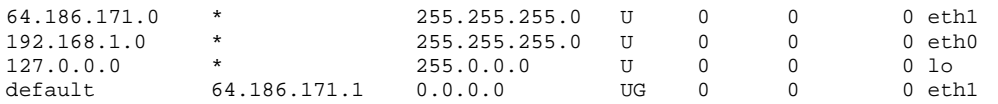

- 3. Look for **"default"** entry. Note **Gateway** IP address, this is the upstream gateway (**64.186.171.1** in the above example).
- 4. Type: ping gateway\_ip\_address
- 5. Verify pings are successful

### **7.12 Verify EdgeMarc can ping an Internet address**

- 1. SSH into EdgeMarc CLI
- 2. Type: ping 204.202.2.188 OR ping 4.2.2.2 OR another IP address (not domain name) of your choosing
- 3. Verify pings are successful

### **7.13 Gather audio quality measurements for analysis**

The following steps are intended to gather audio statistics (MOS scores and associated stats) in order to further analyze the cause of poor call quality.

- 1. From EdgeMarc with which to perform analysis:
	- a. From GUI go to **System->Services Configuration**
	- b. Enable **Remote System Logging**
	- c. Point EdgeMarc to an EdgeView for syslog capture
- 2. Request customer to continue making calls. Capture data for at least a 4 hour period. A good volume of data is necessary to determine call-quality patterns. Short data collection times can result in misleading patterns detected or actual patterns being missed.
- 3. After data has been collected, continue with debug steps in section 4.1 **High-level debug steps available**, page 11

### **7.14 Obtain MOS statistics for an EdgeMarc**

Perform the following steps to begin the process of looking for patterns in the MOS statistics captured for a particular EdgeMarc.

1. Click on the EdgeMarc within the EdgeView device list (middle pane). This brings up the EdgeMarc status page (right pane).

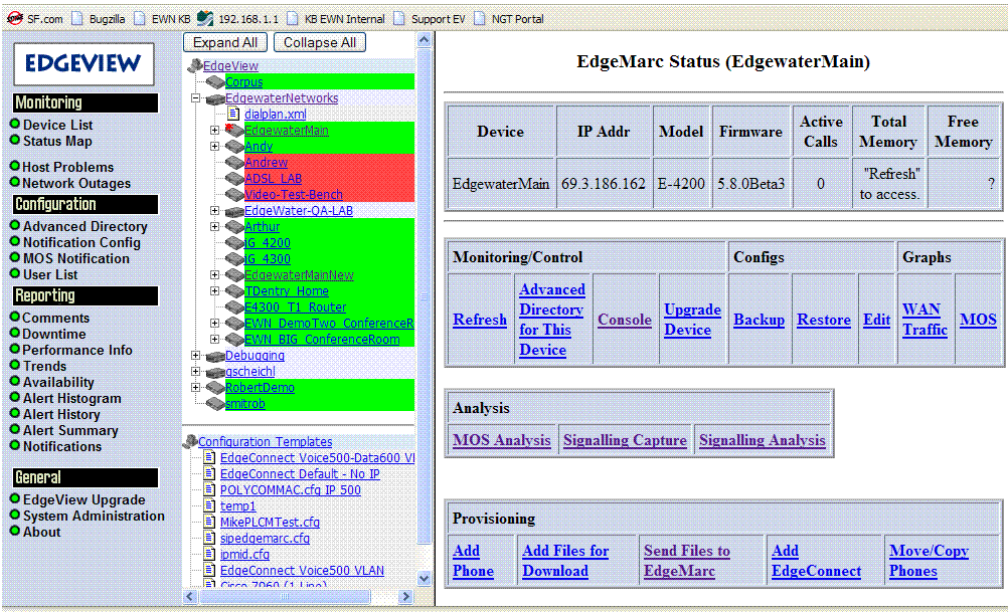

- 2. Click on MOS Analysis. This brings up the MOS snapshot page.
- 3. Click on **Do Analysis for Range**. The range can be restricted if you are looking for the behavior after a specific network change was made. In general, however, it is best to bring up as large a range as is available.

**Note:** If the **Do Analysis for Range** button is missing then EdgeView is not properly configured to capture and store MOS scores in its database. (The scores are still captured in the EdgeView's syslog, but they are not being analyzed and placed within EdgeView's SQL database.) This must be corrected by following the instructions in the EdgeView manual and/or contacting the Edgewater Networks TAC.

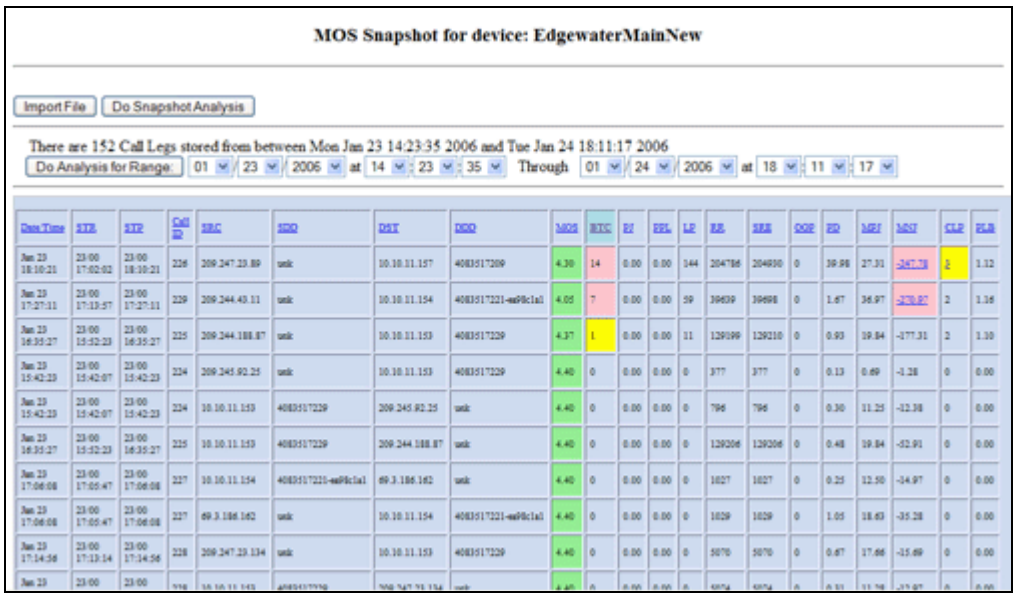

A properly analysis response will look similar to the following:

- 4. Click on the **BTC** column to sort by Below Threshold Count value, least-to-most
- 5. Click on the **BTC** column to re-sort from most-to-least (as pictured above)
- 6. Note that even calls with overall good quality may have experienced multiple 10-second intervals of below-threshold MOS events. (By default these are periods with MOS below 2.5.)

### **7.15 Determine primary direction of poor-quality calls**

1. Sort MOS statistics by **BTC** column, as described in 7.14 **Obtain MOS statistics for an EdgeMarc.**

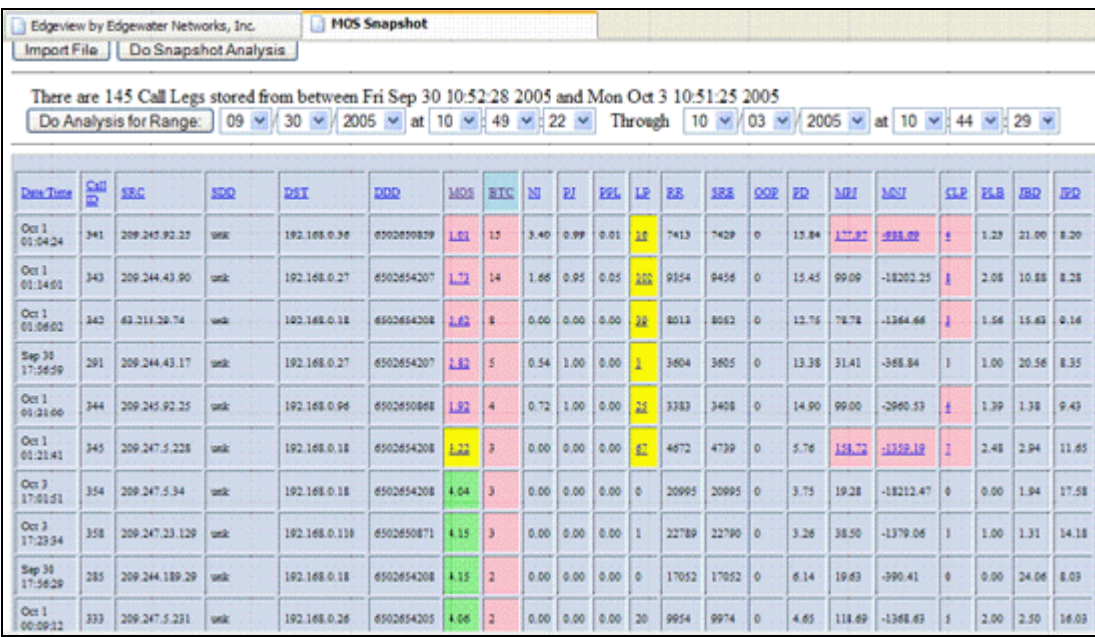

- 2. Examine the **SRC** and **DST** addresses.
	- a. If the SRC is a public WAN address and the DST is a private LAN address, then the poor call quality is incoming from the WAN side. The RTP stream is bad by the time it hits the EdgeMarc's WAN interface.
	- b. If the SRC is a private LAN address and the DST is a public WAN address, then the poor call quality is incoming from the LAN side. The RTP stream is bad by the time it hits the EdgeMarc's LAN interface.

### **7.16 Determine if quality issue affects all active calls**

Make a determination if the source of poor audio quality is such that it affects all active calls or if it only affects a subset of the calls that are active at a given moment.

- 1. We will start by finding a subset of the EdgeView syslog that overlaps with the poor-quality calls seen in the MOS statistics table (as gathered in **7.14 Obtain MOS statistics for an EdgeMarc**, on page 27).
- 2. SSH into the EdgeView CLI
- 3. Use one of the following grep commands to extract a portion of the syslog for this particular EdgeMarc and the specific call of interest or a time range of interest.
	- a. Type:

```
egrep -i 'MMM( | )(Day).*hostname.*mos' /var/log/messages
>hostname-MM-DD.txt
```
- $.$  *MMM* = 3-letter month
- *.*  $Day = Day$  of month (no leading zeros)

. *hostname* = The hostname for the EM in question. The EdgeMarc will use its hostname in each syslog message. You can use the EM's IP address here, too.

- b. If you are able to use a Linux editor, then keep the file on the EdgeView. If you are more comfortable using a PC editor, then transfer the hostname-MM-DD.txt file to a PC.
- 4. Open the file of extracted syslog messages in a text editor. You can use the VI or emacs editors on Linux or an editor of your choice on a PC. If emacs is to be used, type: emacs -nw hostname-MM-DD.txt ("-nw" will bring up emacs in the text-based SSH window.)
- 5. Scan through the syslog messages searching for Below Threshold events:
	- a. Search for "below threshold", and/or
	- b. Search for "call id XXX" looking for "below threshold" messages
- 6. You are looking to determine if Below Threshold messages are issued for all active calls at any one point in time or only a subset of active calls. The way to tell is by comparing the "**Current Calls=**" value against the Call IDs specified in Below Threshold messages.
	- a. Here is an example where only one call out of 3 is resulting in Below Threshold events at a given moment. One Call Id is generating messages while 3 calls are active.

Sep 29 20:31:21 69.3.186.162 2005(1) EWN-Office-4200 mand: Call ID 1079 10.10.10.204- >209.244.188.87 MOS=2.44 below threshold 2.50 (Long Term=1.93, Current Calls=3) Sep 29 20:31:31 69.3.186.162 2005(1) EWN-Office-4200 mand: Call ID 1079 10.10.10.204- >209.244.188.87 MOS=2.39 below threshold 2.50 (Long Term=1.97, Current Calls=3) Sep 29 20:31:41 69.3.186.162 2005(1) EWN-Office-4200 mand: Call ID 1079 10.10.10.204- >209.244.188.87 MOS=1.84 below threshold 2.50 (Long Term=1.98, Current Calls=3)

b. Here is an example where all active calls are resulting in a Below Threshold event at a given moment. Two Call Ids are generating messages and exactly 2 calls are active:

Jan 24 00:56:45 69.3.186.162 2006(1) EWN-Office-4200 mand: Call ID 452 209.244.42.253- >10.10.10.204 MOS=1.69 below threshold\ 2.50 (Long Term=4.36, Current Calls=2) Jan 24 00:56:46 69.3.186.162 2006(1) EWN-Office-4200 mand: Call ID 448 209.244.42.250- >10.10.10.188 MOS=1.00 below threshold\ 2.50 (Long Term=4.37, Current Calls=2) Jan 24 00:56:55 69.3.186.162 2006(1) EWN-Office-4200 mand: Call ID 452 209.244.42.253- >10.10.10.204 MOS=1.00 below threshold\ 2.50 (Long Term=4.31, Current Calls=2) Jan 24 00:56:56 69.3.186.162 2006(1) EWN-Office-4200 mand: Call ID 448 209.244.42.250- >10.10.10.188 MOS=1.00 below threshold\ 2.50 (Long Term=4.34, Current Calls=2)

#### **7.17 Capture traffic snapshots during BTC events**

It may be valuable to capture a snapshot of LAN or WAN traffic at the moment a Below Threshold event occurs. If it is known that the call-quality issue is always on one side (from the LAN or from the WAN), than traffic from that interface should be captured when a Below Threshold event is detected by the EdgeMarc.

These captures are limited by the fact that they begin after a below threshold event is detected. So they are only able to capture events that continue beyond that first event – that is, continue for more than 10 seconds.

This is an advanced capability of the EdgeMarc, previously only available to Edgewater engineers. The linux script to perform this capture should be copy-and-pasted from the Knowledgebase article mentioned below. If this is the first time you are using this capture technique it is recommended you contact the Edgewater TAC for assistance.

- 1. SSH into the EdgeMarc CLI
- 2. Follow the instructions in Knowledgebase article **Capture WAN/LAN RTP audio problems (#151065)**. This will begin capture of 30 seconds of WAN or LAN & WAN traffic whenever a Below Threshold event occurs.
- 3. Let the capture run until a few captures have occurred.
	- − Use an FTP client to examine the FTP server and watch for a few capture files from this EdgeMarc hostname
- 4. Use the following grep command to extract the recent Below Threshold messages from the EdgeView syslog for this particular EdgeMarc.
	- c. Type: egrep  $-i$  'MMM( | )(Day). \* hostname. \* below' /var/log/messages >hostname-MM-DD.txt
		- $.$  *MMM* = 3-letter month
		- . *Day* = Day of month (no leading zeros)
		- . *hostname* = The hostname for the EM in question. The EdgeMarc will use its hostname in each syslog message. You can use the EM's IP address here, too.
	- d. If you are able to use a Linux editor, then keep the file on the EdgeView. If you are more comfortable using a PC editor, then transfer the hostname-MM-DD.txt file to a PC.
- 5. Open the file of extracted syslog messages in a text editor. You can use the VI or emacs editors on Linux or an editor of your choice on a PC. If emacs is to be used, type: emacs -nw hostname-MM-DD.txt ("-nw" will bring up emacs in the text-based SSH window.)
- 6. Note the timestamps on the 30-second capture files on the FTP server.
- 7. Look through the syslog messages. You should generally be able to find a one-to-one mapping between BTC messages and 30-second captures. (Note, however, that only one 30 second capture is performed at any one time.)
- 8. The ideal 30-second snapshots to examine are those that occur during a burst of Below Threshold events. These are the most likely periods where a quality-affecting event lasted more than 10 seconds, and therefore is likely to appear in the capture file.
- 9. Download a potentially interesting 30-second capture to your PC and open it with Ethereal (or other .pcap capable tool).

## **7.18 Verify Ethernet interface is Full-Duplex, 100Mbps, Fixed**

Generally the EdgeMarc's Ethernet interfaces should be configured as Full-Duplex, 100Mbps, Fixed (non-autonegotiate). This is very important when connecting to Cisco routers and switches.

The default interface configuration is auto-negotiate. It is only possible to turn off auto negotiation if the other end of the link is a managed device that likewise supports setting its Ethernet interface to FD 100Mbps Fixed. If the device does not offer this, then the EdgeMarc must be left at auto-negotiate.

1. From EdgeMarc GUI click on **System->Set Link**

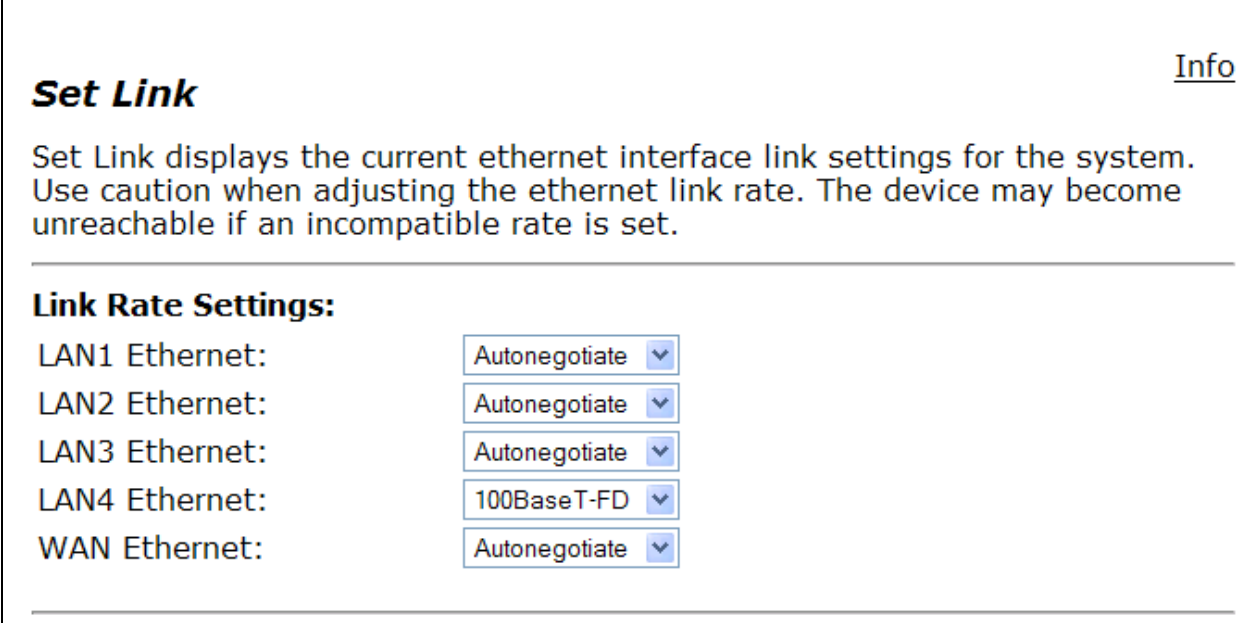

2. From the bottom part of the page determine if the various EdgeMarc interfaces are autonegotiating or are fixed, and if they are running as full-duplex or half-duplex.

```
eth0(2): negotiated 100baseTx-FD, link ok
  product info: vendor 00:08:85, model 5 rev 0 
   basic mode: autonegotiation enabled 
  basic status: autonegotiation complete, link ok 
   capabilities: 100baseTx-FD 100baseTx-HD 10baseT-FD 10baseT-HD 
   advertising: 100baseTx-FD 100baseTx-HD 10baseT-FD 10baseT-HD flow-control 
  link partner: 100baseTx-FD 100baseTx-HD 10baseT-FD 10baseT-HD 
eth0(3): no link 
  product info: vendor 00:08:85, model 5 rev 0 
  basic mode: autonegotiation enabled 
  basic status: no link 
   capabilities: 100baseTx-FD 100baseTx-HD 10baseT-FD 10baseT-HD 
   advertising: 100baseTx-FD 100baseTx-HD 10baseT-FD 10baseT-HD flow-control 
eth0(4): 100 Mbit, full duplex, link ok
  product info: vendor 00:08:85, model 5 rev 0 
   basic mode: 100 Mbit, full duplex 
   basic status: link ok 
   capabilities: 100baseTx-FD 100baseTx-HD 10baseT-FD 10baseT-HD 
   advertising: 100baseTx-FD 100baseTx-HD 10baseT-FD 10baseT-HD flow-control
```
#### **7.19 Verify phone is sending Register messages to EdgeMarc**

- 1. SSH into the EdgeMarc CLI
- 2. Determine the IP address of the (or a) phone to be examined.
	- − This step can be skipped if little other phone activity is occurring on the LAN
- 3. Capture LAN-side SIP traffic, per **7.23 Capture an EdgeMarc protocol trace**, page **35**.
- 4. Look for a SIP message from phone to EdgeMarc: <<<<<<<<<<<<<<<sip header stop<<<<<<<<<<<<<<<<<<<<

```
 [tos 0xb8] 
21:52:43.513061 192.168.1.100.5060 > 192.168.1.1.5060:
                from phone IP to EdgeMarc LAN IP
>>>>>>>>>>>>>>>sip header start>>>>>>>>>>>>>>>>>>> 
REGISTER sip: 192.168.1.1 SIP/2.0
              EdgeMarc IP
Via: SIP/2.0/UDP 192.168.1.100:5060;branch=z9hG4bK015ce041 
From: sip:7202664646@192.168.1.1 
To: sip:7202664646@192.168.1.1 
Call-ID: 00036b54-c4440002-237eb191-79b72c37@192.168.1.100
```
#### **7.20 Verify EdgeMarc is forwarding Register response to phone**

- 1. SSH into the EdgeMarc CLI
- 2. Perform steps in **7.19 Verify phone is sending Register messages to EdgeMarc**.
- 3. Capture LAN-side SIP traffic, per **7.23 Capture an EdgeMarc protocol trace**, page 35.
- 4. Look for a SIP message from EdgeMarc back to phone:

```
<<<<<<<<<<<<<<<sip header stop<<<<<<<<<<<<<<<<<<<< 
  [tos 0x60] 
21:52:43.705579 192.168.1.1.5060 > 192.168.1.100.5060: 
                from EM LAN IP to phone IP
>>>>>>>>>>>>>>>sip header start>>>>>>>>>>>>>>>>>>> 
SIP/2.0 200 OK 
expect 200 OK
Via: SIP/2.0/UDP 192.168.1.100:5060;branch=z9hG4bK015ce041 
Record-Route: <sip:7202664646@192.168.1.1;lr> 
expected line, added by EdgeMarc
From: <sip:7202664646@192.168.1.1> 
To: <sip:7202664646@192.168.1.1> 
Call-ID: 00036b54-c4440002-237eb191-79b72c37@192.168.1.100
```
### **7.21 Verify EdgeMarc is forwarding Register to softswitch**

- 1. Perform steps in **7.19 Verify phone is sending Register messages to EdgeMarc**.
- 2. Capture WAN-side SIP traffic, per **7.23 Capture an EdgeMarc protocol trace**, page **35**.

3. Look for a SIP message from EdgeMarc to softswitch: <<<<<<<<<<<<<<<sip header stop<<<<<<<<<<<<<<<<<<<<  $(DF)$ 22:36:57.935750 64.186.171.70.5060 > 63.123.133.23.5060: from EM WAN IP to S/S IP >>>>>>>>>>>>>>>sip header start>>>>>>>>>>>>>>>>>>> REGISTER sip: cps.onvoip.net:5060 SIP/2.0 value on VoIP ALG->SIP page Via: SIP/2.0/UDP 64.186.171.70:5060;branch=z9hG4bK5a7a5035 Record-Route: <sip:7202664646@64.186.171.70;lr> expected line, added by EdgeMarc From: <sip:7202664646@cps.onvoip.net:5060> To: <sip:7202664646@cps.onvoip.net:5060> Call-ID: 00036b54-c4440002-237eb191-79b72c37@192.168.1.100

#### will match value originally sent by phone

#### **7.22 Verify softswitch is sending Register response to EM**

- 1. Perform steps in **7.21 Verify EdgeMarc is forwarding Register to softswitch**
- 2. Capture WAN-side SIP traffic, per **7.23 Capture an EdgeMarc protocol trace**, page **35**.
- 3. Look for a SIP message from EdgeMarc to softswitch:

```
<<<<<<<<<<<<<<<sip header stop<<<<<<<<<<<<<<<<<<<< 
  [tos 0xb8] 
22:36:57.984575 63.123.133.23.64558 > 64.186.171.70.5060: 
>>>>>>>>>>>>>>>sip header start>>>>>>>>>>>>>>>>>>> 
SIP/2.0 200 OK
Expect 200 OK
Via:SIP/2.0/UDP 64.186.171.70:5060;branch=z9hG4bK5a7a5035 
From:<sip:7202664646@cps.onvoip.net:5060> 
To:<sip:7202664646@cps.onvoip.net:5060> 
Call-ID:00036b54-c4440002-237eb191-79b72c37@192.168.1.100
```

```
 will match value originally sent by phone
```
#### **7.23 Capture an EdgeMarc protocol trace**

#### **7.23.1 Capture to the CLI console**

Capture a protocol trace and display it directly within the SSH session to an EdgeMarc CLI.

- 1. SSH into the EdgeMarc CLI
- 2. Type: tcpdump -ni iface -s 0 [port port\_number]
	- − Ex: tcpdump -ni eth0 -s 0 port 5060 Decode SIP traffic from the LAN interface (VLANs not in use)
	- − Ex: tcpdump -ni eth0.500 Decode all traffic from VLAN ID 500
	- − Ex: tcpdump -ni hdlc0 -s 0 port 5060 Decode SIP traffic from an HDLC WAN interface

More details can be found in the following Knowledgebase article:

#### **Using the tcpdump command** (#90642)

This article includes the valid values for *iface*.

**Note:** It is not recommended to decode all traffic on a busy production box in this manner. It could impact call (audio) performance.

#### **7.23.2 Capture to a pcap file**

Capture a protocol trace to a pcap file and then transfer it to a PC for Ethereal analysis.

- 1. SSH into the EdgeMarc CLI
- 2. Type: mkdir /var/ramdisk
- 3. Type: mount -t tmpfs tmpfs /var/ramdisk -o size=4000k
- 4. Type: cd /var/ramdisk
- 5. Type: tcpdump -ni iface -s 0 [port port\_number] –w myfile.pcap

To perform tcpdumps on two interfaces at the same time, either:

- Background the tcpdump:
	- − Append an "&" to the end of the command line.
		- Ex: tcpdump -ni ethl -s 0 port 5060 -w myfile.pcap  $\&$
	- − Start a second tcpdump similarly
	- − Stop the tcpdump(s) later by typing: killall tcpdump
- Open two SSH sessions and execute a tcpdump separately in each
	- − Both tcpdumps should write a file to /var/ramdisk. Use unique filenames for each, of course.

More details can be found in the following Knowledgebase articles:

**Create a RAM Drive to capture large tcpdumps** (#151062) **Capture tcpdump to a file** (#96589) **Using the tcpdump command** (#90642)

#### **7.24 Activate continuous signaling capture to EdgeView**

Use EdgeView to direct an EdgeMarc to capture and send signaling traces to EdgeView. Those traces are matched with an EdgeMarc's MOS scores to produce a by-call signaling capture.

The following steps assume that the EdgeMarc in question is already configured within the EdgeView network management system.

- 1. From EdgeView, click on the EdgeMarc for which signaling traces are to be captured.
- 2. Click on **Signaling Capture**.
- 3. Start signaling capture using default parameter values with the following exceptions:
	- − Max number of captures: 9999
	- − LAN Interface: Usually **eth0**. Add vlan number if VLANs are in use, ex. **eth0.500**

− Restart Capture on Reboot: Checked

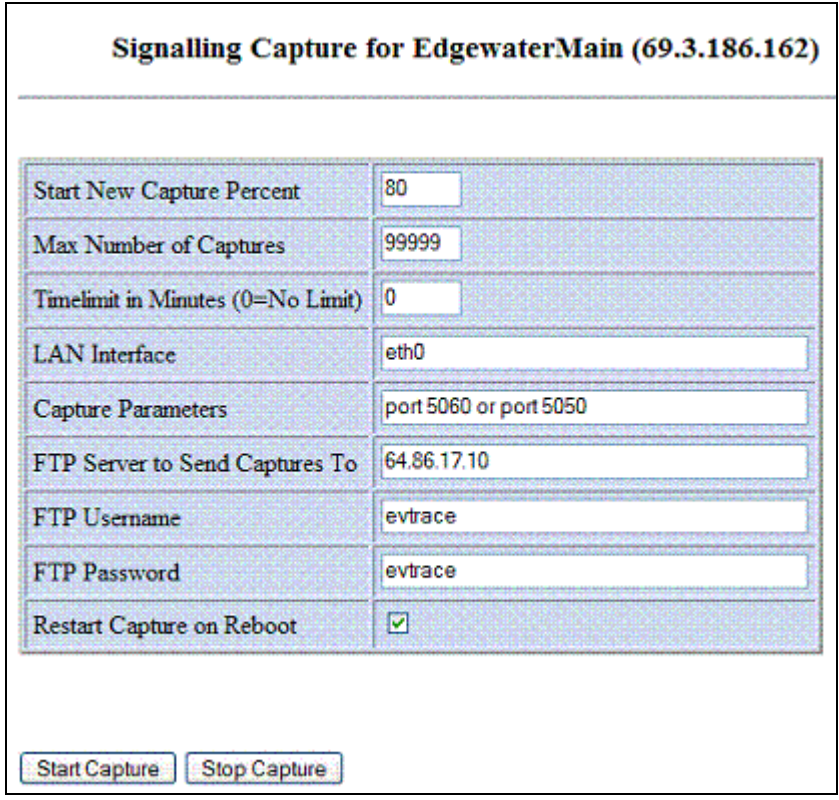

4. Click **Start Capture**

### **7.25 Find and download specific signaling capture from EdgeView**

- 1. From EdgeView, click on the EdgeMarc for which signaling traces are being captured.
- 2. Click on **Signaling Analysis**.
- 3. Click on the drop-down and determine if a signaling trace has been uploaded for the time specified by the customer.
	- a. Do not forget to convert the customer's reported time into GMT when looking for capture files.
	- b. If the trace is not yet available, then:
		- i. From the EdgeMarc status page click on **Signaling Capture**
		- ii. Stop the signaling capture.
		- iii. Allow 30-60 seconds for the capture files to be uploaded to the EdgeMarc
		- iv. Restart the signaling capture.
- 4. Select the capture file that overlaps with the time of the failure event.
- 5. Download that pcap capture file.

#### **7.26 Upload a file from EdgeMarc to PC**

There are multiple ways of getting a file from the EdgeMarc to a PC.

### **7.26.1 Text-based file**

For text-based files it is often easiest to use cut-and-paste, as follows:

- 1. SSH into the EdgeMarc CLI
- 2. Ensure your SSH terminal as a sufficiently large scrollback buffer to capture the file you're intending to transfer.
- 3. Type: cat /path/filename
- 4. Using your SSH software select and copy the text displayed.
	- − "**PuTTY**" version SSH software offers a "copy all to clipboard" function from its upperleft menu pulldown.

#### **7.26.2 Binary file**

Two techniques are available: FTP and in-band via zModem protocol.

#### **7.26.2.1 Using FTP**

#### *7.26.2.1.1 Customer-provided FTP server*

Using a customer-provided public FTP server:

- 1. Type: cd /path\_to\_file
- 2. Type: ftp your\_ftp\_server
- 3. Put the file onto your server

#### *7.26.2.1.2 Using EdgeView's built-in FTP server*

EdgeView has a built-in FTP server that is used for capturing signaling traces. You may reuse this FTP server to upload a file.

- 1. Type: cd /path\_to\_file
- 2. Type: ftp your\_edgeview\_server
- 3. Login:
	- a. Username (default): **evtrace**
	- b. Password (default): **evtrace**
- 4. Put the file onto the server
- 5. Log into the server from your PC using a standard FTP client
- 6. Download the file to your PC

#### **7.26.2.2 Using in-band Zmodem protocol**

VOS supports the Zmodem protocol for the in-band transfer of binary data between a CLI session and a PC running a Zmodem-capable program. One such program is Windows' HyperTerminal.

Using, for example, HyperTerminal, it is possible to Telnet to an EdgeMarc and then within the Telnet session itself transfer a file, such as a pcap tcpdump capture directly to your PC. This avoids the steps of FTPing the capture to a public server and then downloading the capture to your PC.

- 1. Log in to the EdgeMarc appliance using a Zmodem-capable client, such as HyperTerminal. This can be another login in addition to your SSH session, if your SSH client does not support Zmodem (as is the case with PuTTY, for example).
- 2. Type: cd /path\_to\_file
- 3. Type: lsz filename1 [filename2…].
	- − Example: lsz eth0.pcap eth1.pcap
- 4. Perform the steps necessary to cause your Zmodem-capable client to begin a file upload. In the case of HyperTerminal, the client will automatically recognize and upload the named files.

Note 1: You may see some characters remaining on the screen. This is normal and does not impact the transfer or the CLI.

Note 2: The HyperTerminal program will not erase an already-existing file in the PC destination directory.

#### **7.27 Verify interfaces have no layer-2 frame errors**

- 1. From the EdgeMarc GUI click on **System -> Network Information**.
- 2. Look in the section labeled **Interface Information**

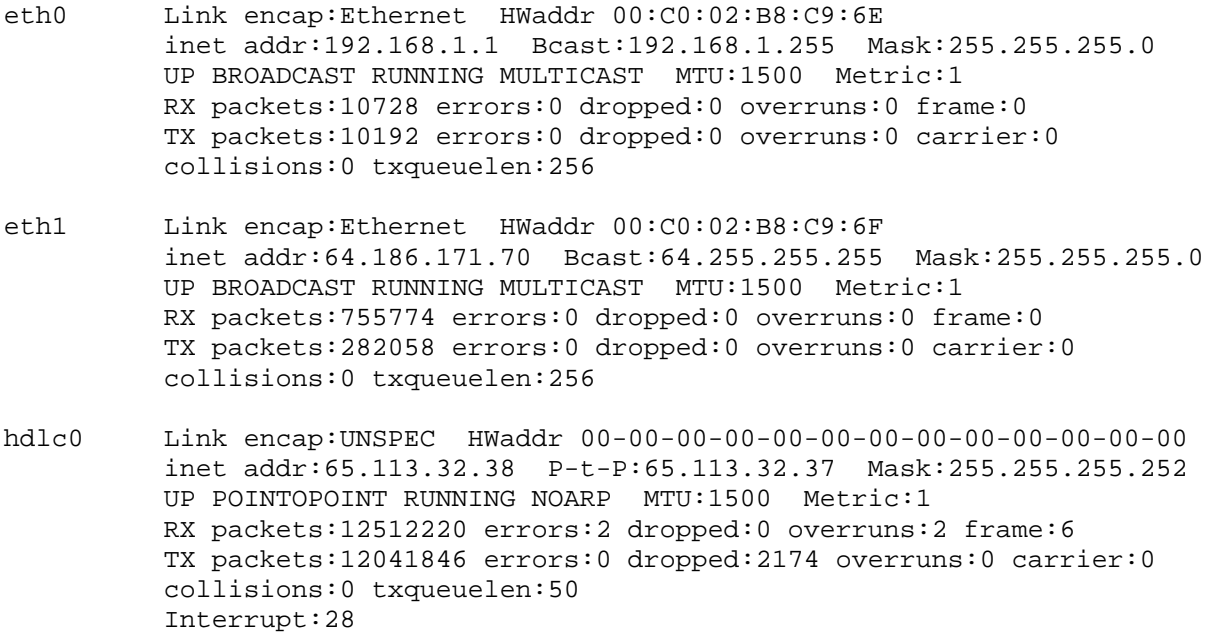

3. Examine the rows beginning **RX packets** and **TX packets**. Look specifically at the **errors, dropped, overruns and frame/carrier** fields.

Note: You do not need to examine VLAN interfaces, such as **eth0.500**. Only examine the primary LAN Ethernet interface, **eth0**.

4. A non-zero value is not a problem in itself; errors can register when an interface is initially connected and the statistics will not reset. You must refresh the screen and determine if the error values are growing. If they are, then there are layer-2 interface errors that must be addressed.

Note: The lack of a growing error counter does not guarantee there are no errors. In certain misconfiguration scenarios, such as when one side of the interface is configured for halfduplex and the other side is configured for full-duplex, neither device may register errors even though there is significant packet loss.

### **7.28 Verify only one DHCP Server is on LAN**

- 1. From EdgeMarc GUI click on **DHCP Server**
- 2. Temporarily uncheck **Enable DHCP Server**. Click Submit at bottom of page.
- 3. Click on (the new) **Test for Other DHCP Servers** button at the bottom of the page.
- 4. The EdgeMarc will respond with whether or not there is another DHCP Server operating on the LAN.
- 5. Re-enable the EdgeMarc DHCP Server. Click Submit.

### **7.29 Problem open at end of debug steps**

There will be times when the specified debug steps do not resolve your issue. When this occurs you may continue debugging yourself and/or contact Edgewater Network's TAC.

The Edgewater TAC is available to authorized Edgewater resellers. The TAC contact info is:

Email: support@edgewaternetworks.com Phone: 408.351.7255

When contacting the TAC be prepared to supply:

- − Your company name (must be an Edgewater reseller)
- − For an EdgeMarc, the MAC address of the EdgeMarc as shown on the **System** page of the GUI (or eth0 from the CLI)
- − The MAC will be used to determine Support eligibility
- − Description and Severity of problem
- − Debug steps completed

### **7.30 Verify VLANs are configured properly**

- 1. From the EdgeMarc GUI click on **Network**
- 2. Under "**LAN Interface Settings:**" verify "**Enable VLAN support**" is checked

3. Click on the "VLAN Settings" hyperlink. (The VLAN page is also reachable from **System->VLAN Configuration**.) The following is displayed:

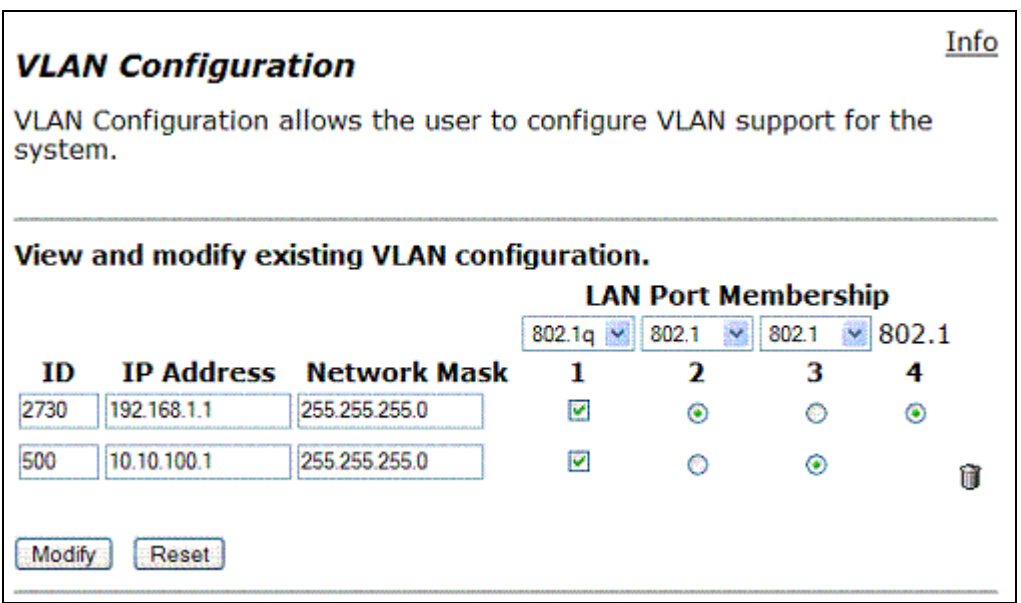

- 4. Ensure that tagging (802.1q or 802.1) matches that of the attached devices
- 5. Ensure that the subnets specified match that of the attached devices

**Note:** Be aware that an EM-4300's LAN ports do **not** support both 802.1 and 802.1q packets simultaneously. Either one framing type or the other must be used for any given port. Packets not using the tagging mode specified will be dropped by the 4300's internal LAN switch.

### **7.31 Verify packets are reaching intended VLAN**

Verify that IP packets (usually BOOTP, ARP, or ICMP Requests) are reaching the EdgeMarc on the expected VLAN.

- 1. Follow the steps in **7.30 Verify VLANs are configured properly**, page 40
- 2. SSH into the EdgeMarc CLI
- 3. Type: ifconfig

You will see the main Ethernet LAN interface and as well as all the VLAN interfaces, similar to the following:

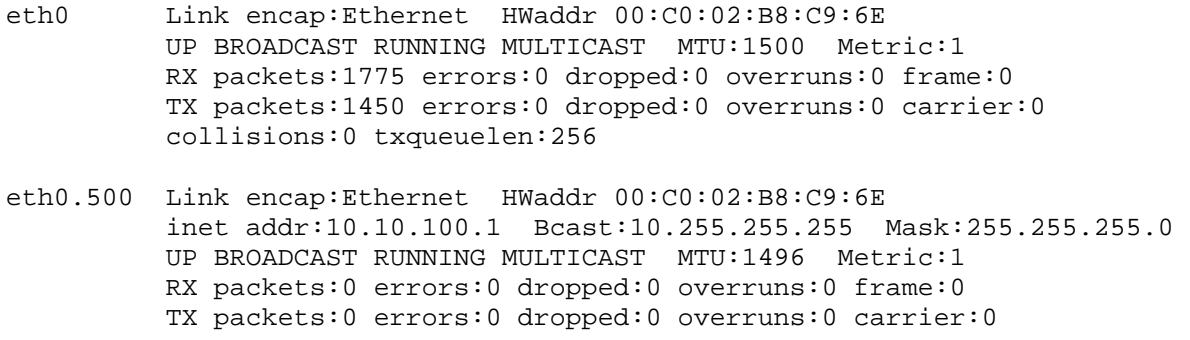

collisions:0 txqueuelen:0

- eth0.2730 Link encap:Ethernet HWaddr 00:C0:02:B8:C9:6E inet addr:192.168.1.1 Bcast:192.168.1.255 Mask:255.255.255.0 UP BROADCAST RUNNING MULTICAST MTU:1496 Metric:1 RX packets:113 errors:0 dropped:0 overruns:0 frame:0 TX packets:80 errors:0 dropped:0 overruns:0 carrier:0 collisions:0 txqueuelen:0
- 4. For the VLAN on which the PC or phone is expected to send its traffic, type: tcpdump -nei eth0.nnn arp or icmp or broadcast
- 5. From the endpoint in question attempt communication
- 6. You should see requests to/from the endpoint in question. Use the MAC address displayed to ensure the right endpoint's traffic is being received.

```
# tcpdump -nei eth0.2730 arp or icmp or broadcast 
tcpdump: listening on eth0.2730 
                 source mac destination mac
20:00:20.784889 0:3:6b:54:c4:44 ff:ff:ff:ff:ff:ff 0800 367: 0.0.0.0.68 > 
255.255.255.255.67: udp 325 
20:00:20.789782 0:3:6b:54:c4:44 ff:ff:ff:ff:ff:ff 0806 60: arp who-has 
192.168.1.100 tell 192.168.1.100 
20:00:20.790297 0:3:6b:54:c4:44 ff:ff:ff:ff:ff:ff 0806 60: arp who-has 
192.168.1.1 tell 192.168.1.100 
20:00:20.790338 0:c0:2:b8:c9:6e 0:3:6b:54:c4:44 0806 42: arp reply 
192.168.1.1 is-at 0:c0:2:b8:c9:6e
```
- 7. If traffic is not being received from the expected endpoint the likely causes are:
	- − A connectivity failure between endpoint, LAN fabric, and EdgeMarc
	- − The endpoint's traffic is being delivered on a different VLAN ID
	- − The endpoint's traffic is being delivered to the EdgeMarc's LAN port with frame tagging that does not match that configured for the port (802.1 or 802.1q)
- 8. It is possible to view all traffic being delivered to the LAN interface by using tcpdump and not specifying a VLAN ID.

**Notes:**

- − tcpdump filters are not available in this mode.
- − Untagged (802.1) packets sent to tagged (802.1q) port will NOT be shown.
- # tcpdump -i eth0

```
 expected message
```

```
tcpdump: WARNING: eth0: no IPv4 address assigned 
tcpdump: listening on eth0
```
#### **VLAN tag**

```
22:21:03.343493 802.1Q vlan#2730 P0 1:0:c:cc:cc:cc > 0:3:6b:54:c4:44 snap 
I (s=0, r=6, C) len=13722:21:04.343254 802.1Q vlan#2730 P0 1:0:c:cc:cc:cc > 0:3:6b:54:c4:44 snap 
I (s=0,r=6,C) len=137 
22:21:05.343255 802.1Q vlan#2730 P0 1:0:c:cc:cc:cc > 0:3:6b:54:c4:44 snap 
I (s=0,r=6,C) len=137 
22:21:13.751694 802.1Q vlan#2730 P0 0.0.0.0.68 > 255.255.255.255.67: udp 
325 
22:21:13.754430 802.1Q vlan#2730 P0 192.168.1.1.67 > 255.255.255.255.68: 
udp 300 [tos 0x10]
```

```
22:21:13.755713 802.1Q vlan#2730 P0 arp who-has 192.168.1.100 tell 
192.168.1.100 
22:21:13.756227 802.1Q vlan#2730 P0 arp who-has 192.168.1.1 tell 
192.168.1.100 
22:21:13.756390 802.1Q vlan#2730 P0 arp reply 192.168.1.1 is-at 
0:c0:2:b8:c9:6e 
22:21:13.904188 802.1Q vlan#2730 P0 192.168.1.100.50225 > 
192.168.1.1.tftp: [tos 0x10] 
22:21:13.914747 802.1Q vlan#2730 P0 192.168.1.1.1030 > 
192.168.1.100.50225: udp 19 (DF)
```
## **7.32 Ensure MOS capture is being performed**

Ensure that the EdgeMarc and EdgeView are properly configured to capture and store MOS statistics.

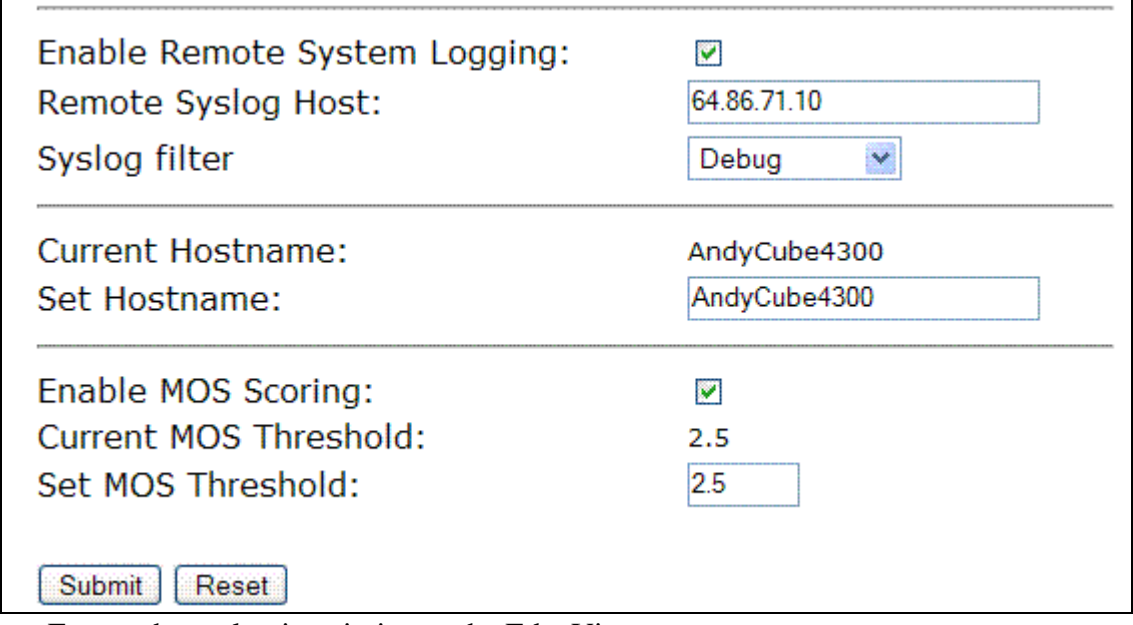

1. Go to the **System->Services Configuration** GUI page:

- − Ensure the syslog is pointing to the EdgeView
- − Ensure a hostname is configured (to aid viewing of the syslog, if necessary)
- − Ensure MOS scoring is enabled and (generally) set the threshold for MOS Below Threshold alerts to 2.5.
- 2. If any changes needed to be made above, then allow at least one off-site call to be made (either inbound or outbound call)
- 3. Follow the first 3 steps in 7.14 **Obtain MOS statistics for an EdgeMarc**, page 27, to ensure that MOS scores are being collected by EdgeView.
- 4. Allow scores to be collected for at least 4 hours of calling before attempting to perform any call-quality analysis based on MOS scores.